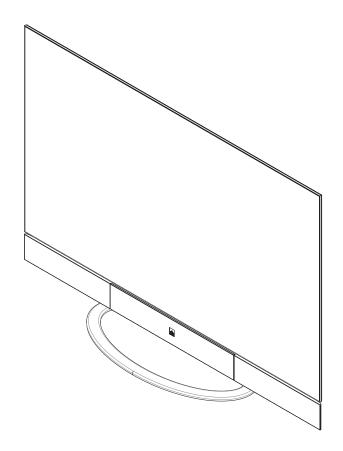

# Vistage™ Series

Ultra-Thin Flat-Panel Displays Models V-50HD and V-63HD

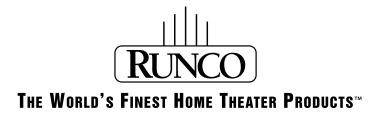

# RuncoCare™ Standard Two Year Limited Warranty

Congratulations on your purchase of a Runco® product! With proper installation, setup and care, you should enjoy many years of unparalleled video performance.

This RuncoCare Standard Limited Warranty is provided free of charge by Runco International, LLC ("Runco") with the purchase of a covered Runco product. The following sets forth Runco's Standard Limited Warranty applicable to all Runco projectors, processors, LCD display and plasma display products, with the exception of the following models: XP-103DHD, SC-1, SC-1a, CW-95DHD and VW-100HD<sup>1</sup>.

The following terms and conditions of the RuncoCare Standard Limited Warranty represent a contract between us, Runco, and you, the customer, who has purchased a Runco product. This contract applies to purchases of covered Runco products occurring on or after **February 11, 2010**. Runco reserves the right to change the terms of this contract, and such changes shall apply to purchases of covered Runco products that occur on or after any future effective date.

#### **RuncoCare Standard Features**

- Two-year protection from defects in material and workmanship
- Access to 24x7 phone support
- Complimentary, second-day one-way shipping

#### **Warranty Coverage**

Runco warrants its products to be free from defects in material and workmanship during the warranty period provided below. If, in Runco's sole determination, a product proves to be defective in material or workmanship during the warranty period, Runco will repair the product, replace the product with a substantially similar new or like-new product, or refund a prorata share of the purchase price (calculated based on the remainder of the warranty period and the then-current MSRP<sup>2</sup> of a similar product), if repair or replacement of the product is determined by Runco to not be feasible. Runco has sole discretion in determining whether a same or like model is offered, and what constitutes a "substantially similar model."

#### **Length of Warranty**

Runco products are warranted for two (2) years from the date of shipment from Runco. Lamps are warranted six (6) months from the date of shipment or 1000 hours of use, whichever comes first. All other accessories, which include but are not limited to, cables, remotes, carrying cases, lens cap and other peripherals sold with the Runco product, are warranted for ninety (90) days from the date of the original shipment of the accessory.

#### **Eligibility**

This RuncoCare Standard Limited Warranty is valid only for the first customer who purchases the covered product from an authorized Runco dealer or distributor. This warranty is not transferable. You may be required to provide proof of purchase in order to receive warranty services.

<sup>1.</sup> Runco may update this list of products excluded from this warranty from time to time at Runco's sole discretion, but updates to the list of covered products will not apply on a retroactive basis.

<sup>2.</sup> MSRP is defined as the most recent product price listed on Runco's price list.

#### RuncoCare Claim Procedure

In the event of a product defect, please follow the warranty claim procedure provided below:

- 1. The Customer is required to contact a Runco dealer or Runco Technical Support via email at support@runco.com or via phone at (toll free) (800) 23RUNCO (800-237-8626). If the customer is located outside North America, call +3589 4200 554 in Europe for product service.
- 2. Be prepared to provide the date of purchase, the place of purchase, serial number, product model number, description of the problem and troubleshooting steps already attempted.
- 3. Runco Technical Support staff will attempt to correct any minor issues that may be causing the problem. If Runco is unable to resolve the problem through troubleshooting, a Return Material Authorization (RMA) number will be issued for the exchange of the defective product if it is determined that the claim was made within the coverage period of the Standard Limited Warranty.
- 4. If it is determined that the Standard Limited Warranty applies to the claim, the customer will need to return the defective product to the Runco repair depot location specified by the Runco technical support representative. The customer will need to properly package the defective product, consisting of the product only, and not include any accessories (e.g., cables, remotes, carrying cases, lens, lens cap and other peripherals) and return it to the Runco repair depot specified by the technical support representative. It is the customer's responsibility to properly package the hardware, include all appropriate materials, and return it to the location specified by the Runco technical support department. The customer will need to address and resolve any shipping damage claims directly with the shipping company.
- 5. The customer is responsible for providing a suitable box to ship the defective product to an authorized Runco repair depot. Boxes may be purchased from a Runco technical support representative.
- 6. The customer is responsible for paying freight charges to ship the defective product to an authorized Runco repair depot.
- 7. For in-warranty repairs, Runco will pay freight charges to return the repaired/replacement product (which shall not include accessories--e.g., cables, remotes, carrying cases, lens cap and other peripherals sold with the Runco product) to the customer from the Runco repair depot.
- 8. Once an RMA has been created, the customer may contact serviceorders@runco.com for followup questions or confirmation status of the claim process.

#### **Warranty Exclusions**

This RuncoCare Standard Limited Warranty does not include or is limited by the following:

- 1. Products not purchased from an authorized Runco dealer
- 2. Rental costs incurred by the customer in the event of product defect or failure
- 3. Any product with a defaced, modified, or removed serial number
- 4. Damage, deterioration, or malfunction resulting from:
  - a Accident, abuse, misuse, neglect, improper ventilation, fire, water, disaster, lightning, or other acts of nature, smoke exposure (cigarette or otherwise), unauthorized product modification (including use of an unauthorized mount), or failure to follow instructions supplied with the product
  - b Repair or attempted repair by anyone not authorized by Runco
  - c Any damage to the product due to shipment
  - d Removal or installation of the product
  - e Causes external to the product, such as electric power fluctuations or failure
  - f Use of supplies or parts (including lamps) that are not purchased from Runco or do not meet Runco's specifications
  - g Normal wear and tear

- h Expected lamp degradation and normal decrease in lamp output over a period of time or as the lamp is consumed
- i Customer caused defects, including but not limited to, scratched/defaced/altered plastics
- j Failure to follow maintenance procedures as outlined in the product's user guide where a schedule is specified for regular cleaning of the product
- k Opening the product and/or tampering with internal circuitry
- I Products lost, stolen or discarded
- m Any damage or dissatisfaction associated with latent images, "burnin," or any other damage determined by Runco to be the result of customer use patterns
- n Any other cause, which does not relate to a product defect in material or workmanship
- 5. Removal, installation, and setup service charges are excluded from this Standard Limited warranty
- 6. Black uniformity issues or other LCD issues associated with usage outside the Runco recommended guidelines and specifications for the product
- 7. Bright or dark sub pixels that are characteristic of LCD technology and considered by Runco to be acceptable and within Runco's manufacturing specifications. (See "Sub Pixel Policy," below.)
- 8. Second day shipment delivery time and availability may vary based on origin and destination and Runco is unable to deliver to PO Box and FPO Box addresses

#### **Sub Pixel Policy**

It is not uncommon for one or more sub pixels to become bright or dark during or after the manufacturing process. A bright sub pixel is one that remains in the on position, and a dark sub pixel is one that appears black or off. The sub pixels are usually hard to see and will not detract from the display quality or usability at normal viewing distance. The following are Runco's criteria for identifying bright or dark sub pixels that would be considered unacceptable: a) the number of bright or dark sub pixels; b) the location of the bright or dark sub pixels; c) the color of the bright sub pixels; and d) the Runco model size. If sub pixels have been identified as unacceptable by Runco the LCD will be deemed faulty and will be replaced if reported within the warranty period. If there are issues with bright or dark sub pixels, gather the information listed above and call or email support@runco.com.

#### **Other Terms and Conditions**

- 1. Runco will not accept returned Product unless an RMA number has been issued by Runco.
- 2. If an Advance Exchange return occurs, it is the customer's responsibility to properly package the defective product and ship it to the address provided by the Runco technical support representative with the RMA number prominently displayed. If the defective product is not properly packaged and is damaged in transit during its return to Runco, you may be invoiced for either the repair costs, if repairable, or the MSRP of a replacement product and shipping costs incurred by Runco.
- 3. The repaired or replaced product will assume the remainder of your original product's RuncoCare Service Plan term or 90 days from the date the repaired unit is shipped, whichever is longer.
- 4. If a replacement product is sent, the customer agrees to retain the replacement for the product you purchased and your defective product becomes the property of Runco.

#### **Extended Service Options**

Runco offers extended and expanded service plans. For information on additional product protection, please email serviceorders@runco.com or call (toll free) (800) 23RUNCO (800-237-8626).

#### **Online Product Registration**

Please visit http://www.runco.com/support/product-registration/ to register product.

#### **Limitation of Implied Warranties**

RUNCO PROVIDES NO WARRANTIES, EXPRESS OR IMPLIED, EXCEPT THOSE EXPRESSLY PROVIDED HEREIN. RUNCO EXPRESSLY DISCLAIMS ALL OTHER WARRANTIES, INCLUDING THE IMPLIED WARRANTIES OF MERCHANTABILITY AND FITNESS FOR A PARTICULAR PURPOSE.

#### **Exclusion of Damages**

RUNCO'S MAXIMUM AGGREGATE LIABILITY HEREUNDER IS LIMITED TO THE COST OF REPAIR OR REPLACEMENT OF THE PRODUCT.

- RUNCO SHALL NOT BE LIABLE FOR DAMAGE TO OTHER PROPERTY CAUSED BY ANY DEFECT IN THE PRODUCT, DAMAGES BASED UPON INCONVENIENCE, LOSS OF USE OF THE PRODUCT, LOSS OF TIME, LOSS OF PROFITS, LOSS OF BUSINESS OPPORTUNITY, LOSS OF GOODWILL, INTERFERENCE WITH BUSINESS RELATIONSHIPS, OR OTHER COMMERCIAL LOSS, EVEN IF THE CUSTOMER HAS BEEN ADVISED OF THE POSSIBILITY OF SUCH DAMAGES.
- 2. RUNCO SHALL NOT BE LIABLE FOR ANY CONSEQUENTIAL, INCIDENTAL, INDIRECT, SPECIAL, OR PUNITIVE DAMAGES.
- 3. RUNCO SHALL NOT BE LIABLE FOR ANY CLAIM AGAINST THE CUSTOMER BY ANY OTHER PARTY.

#### **Effect of Local Law**

This warranty gives you specific legal rights, and you may have other rights, which vary from locality to locality. Some localities do not allow limitations on implied warranties and/or do not allow the exclusion of incidental or consequential damages, so the above limitations and exclusions may not apply to you.

#### **COPYRIGHT AND TRADEMARKS:**

© Copyright 2011 Runco International, LLC ("Runco"). This document contains proprietary information protected by copyright, trademark and other intellectual property laws. All rights are reserved. No part of this manual may be reproduced by any mechanical, electronic or other means, in any form, without prior written permission of Runco.

The trademarks reproduced in this Runco Owner's Manual and used on the Runco Products are either owned by Runco or are licensed by Runco. You may not reproduce or use the trademarks without the prior written consent of Runco.

Runco Products are manufactured under one or more of the following patents: US. Patent 6755540 and Other Patents Pending.

### **Important Safety Instructions**

Thank you for your purchase of this quality Runco video product! For the best performance, please read this manual carefully as it is your guide through the menus and operation.

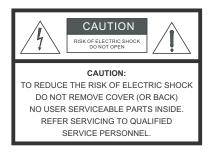

# 4

#### WARNING

This symbol is intended to alert the user to the presence of uninsulated "dangerous voltage" within the product's enclosure that may be of sufficient magnitude to constitute a risk of electric shock.

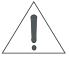

This symbol is intended to alert the user to the presence of important operating and maintenance (servicing) instructions in the literature accompanying the appliance.

- Read these instructions.
- 2. Keep these instructions.
- Heed all warnings.
- Follow all instructions.
- 5. Do not use this apparatus near water.
- 6. Clean only with a dry cloth.
- 7. Do not block any of the ventilation openings. Install in accordance with the manufacturer's instructions.
- 8. Do not install near any heat sources such as radiators, heat registers, stoves, or other apparatus (including amplifiers) that produce heat.
- 9. Do not defeat the safety purpose of the polarized or grounding type plug. A polarized plug has two blades with one wider than the other. A grounding type plug has two blades and a third grounding prong. The wide blade or the third prong is provided for your safety. When the provided plug does not fit into your outlet, consult an electrician for the replacement of the obsolete outlet.
- 10. Protect the power cord from being walked on or pinched particularly at plugs, convenience receptacles and the point where they exit from the apparatus.
- 11. Only use the attachments/accessories specified by the manufacturer.
- 12. Use only with a cart, stand, tripod, bracket or table specified by the manufacturer or sold with the apparatus. When a cart is used, use caution when moving the cart/apparatus to avoid injury from tip-over.

- 13. Unplug this apparatus during lightning storms or when unused for long periods of time.
- 14. Refer all servicing to qualified service personnel. Servicing is required when the apparatus has been damaged in any way, such as power supply cord or plug is damaged, liquid has been spilled or objects have fallen into the apparatus, the apparatus has been exposed to rain or moisture, does not operate normally, or has been dropped.
- 15. Keep the packing material in case the equipment should ever need to be shipped.
- 16. Batteries (battery pack or batteries installed) shall not be exposed to excessive heat such as sunshine, fire or the like.

### **Compliance Information**

#### **DECLARATION OF CONFORMITY:**

Manufacturer's Name: Runco International, LLC

Manufacturer's Address: 1195 NW Compton Drive, Beaverton, OR 97006-1992

hereby declares that the Products' Model Numbers:

V-50HD and V-63HD

conform with the provisions of:

Council Directive 2004/108/EC on Electromagnetic Compatibility;

EN 55022 "Limits and methods of measurements of radio interference characteristics of information technology equipment" 1998;

EN 55024 "Limits and methods of measurements of immunity characteristics of information technology equipment" 1998;

#### Including:

- EN 61000-4-2 "Electromagnetic compatibility (EMC) Part 4: Testing and measurement techniques Section 2: Electrostatic discharge immunity test"
- EN 61000-4-3 "Electromagnetic compatibility (EMC) Part 4: Testing and measurement techniques Section 3: Radiated, Radio-Frequency, Electromagnetic Field Immunity Test"
- EN 61000-4-4 "Electromagnetic compatibility (EMC) Part 4: Testing and measurement techniques Section 4: Electrical fast transient/burst immunity test"
- EN 61000-4-5 "Electromagnetic compatibility (EMC) Part 4: Testing and measurement techniques Section 5: Surge immunity test"
- EN 61000-4-6 "Electromagnetic compatibility (EMC) Part 4: Testing and measurement techniques Section 6: Conducted disturbances induced by radio-frequency fields immunity test"
- EN 61000-4-8 "Electromagnetic compatibility (EMC) Part 4: Testing and measurement techniques Section 8: Conducted disturbances induced by power frequency magnetic fields immunity test"
- EN 61000-4-11 "Electromagnetic compatibility (EMC) Part 4: Testing and measurement techniques Section 11: Voltage dips, short interruptions and voltage variations immunity tests"

#### And:

- EN 61000-3-2 "Electromagnetic compatibility (EMC) Part 3, Section 2: Limits for harmonic current emissions (equipment input current up to and including 16 A per phase)" 2000;
- EN 61000-3-3 "Electromagnetic compatibility (EMC) Part 3, Section 3: Limitations of voltage changes, voltage fluctuations and flicker in public low-voltage supply systems, for equipment with rated current up to and including 16 A and not subject to conditional connection" 1995;

Council Directive 2006/95/EC and amended by M1 and C1 on Low Voltage Equipment Safety;

EN 60950 "Safety of information technology equipment, including electrical business equipment"

The Technical Construction file required by this Directive is maintained at the corporate headquarters of Runco International, LLC, located at 1195 NW Compton Drive, Beaverton, OR 97006-1992.

Date of Declaration: April 2011

#### FCC PART 15:

NOTE: This equipment has been tested and found to comply with the limits for a Class B digital device, pursuant to Part 15 of the FCC Rules. These limits are designed to provide reasonable protection against harmful interference in a residential installation.

This equipment generates, uses and can radiate radio frequency energy and, if not installed and used in accordance with the instructions, may cause harmful interference to radio communications. However, there is no guarantee that interference will not occur in a particular installation. If this equipment does cause harmful interference to radio or television reception, which can be determined by turning the equipment off and on, the user is encouraged to try to correct the interference by one or more of the following measures:

- Reorient or relocate the receiving antenna.
- Increase the separation between the equipment and receiver.
- Connect the equipment into an outlet on a circuit different from that to which the receiver is connected.
- Consult the dealer or an experienced radio/TV technician for help.

#### **INDUSTRY CANADA (ICES-003):**

This Class B digital apparatus complies with Canadian ICES-003.

Cet appareil numérique de la classe B est conforme à la norme NMB-003 du Canada.

#### **PRODUCT DISPOSAL:**

The Product contains small amounts of tin, lead and/or mercury. Disposal of these materials may be regulated due to environmental considerations.

#### **IMPORTANT RECYCLE INSTRUCTIONS**

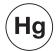

Lamp(s) inside this product contain mercury. This product may contain other electronic waste that can be hazardous if not disposed of properly. Recycle or dispose in accordance with local, state, or federal Laws.

For more information, contact the Electronic Industries Alliance at WWW.EIAE.ORG.

For lamp specific disposal information check WWW.LAMPRECYCLE.ORG.

## DISPOSAL OF OLD ELECTRICAL AND ELECTRONIC EQUIPMENT (Applicable throughout the European Union and other European countries with separate collection programs)

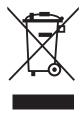

This symbol found on your product or on its packaging, indicates that this product should not be treated as household waste when you wish to dispose of it. Instead, it should be handed over to an applicable collection point for the recycling of electrical and electronic equipment. By ensuring this product is disposed of correctly, you will help prevent potential negative consequences to the environment and human health, which could otherwise be caused by inappropriate disposal of this product. The recycling of materials will help to conserve natural resources. This symbol is only valid in the European Union. If you wish to discard this product, please contact your local authorities or dealer and ask for the correct method of disposal.

| Notes: |  |  |  |  |
|--------|--|--|--|--|
|        |  |  |  |  |
|        |  |  |  |  |
|        |  |  |  |  |
|        |  |  |  |  |
|        |  |  |  |  |
|        |  |  |  |  |
|        |  |  |  |  |
|        |  |  |  |  |
|        |  |  |  |  |
|        |  |  |  |  |
|        |  |  |  |  |
|        |  |  |  |  |
|        |  |  |  |  |
|        |  |  |  |  |
|        |  |  |  |  |
|        |  |  |  |  |
|        |  |  |  |  |
|        |  |  |  |  |
|        |  |  |  |  |
|        |  |  |  |  |
|        |  |  |  |  |

# **Table of Contents**

| Ru | ıncoCare™ Standard Two Year Limited Warranty        | ii  |
|----|-----------------------------------------------------|-----|
| lm | portant Safety Instructions                         | vi  |
| Со | ompliance Information                               | vii |
| 1. | Introduction                                        | 1   |
|    | About This Manual                                   | 1   |
|    | Target Audience                                     | 1   |
|    | If You Have Comments About This Manual              | 1   |
|    | Textual and Graphic Conventions                     | 1   |
|    | Using This Manual                                   | 2   |
|    | Description, Features and Benefits                  | 3   |
|    | Key Features and Benefits                           | 2   |
|    | Parts List                                          | ∠   |
| 2. | Controls and Functions                              | 5   |
|    | Vistage Series at a Glance                          | 5   |
|    | Front-Panel Controls and Indicators                 | 5   |
|    | Rear-Panel Connectors                               | 6   |
|    | DHD Controller Front Panel                          | 7   |
|    | DHD Controller Rear Panel                           | 8   |
|    | V-50HD/V-63HD Remote Control Unit                   | 9   |
| 3. | Installation                                        | 13  |
|    | Remote Control                                      | 13  |
|    | Notes on Batteries                                  | 13  |
|    | Notes on Remote Control Operation                   | 14  |
|    | Quick Setup                                         |     |
|    | Installation Considerations                         | 15  |
|    | Mounting the V-50HD/V-63HD on a Wall or Table Stand | 15  |
|    | Audio/Video Synchronization Issues                  | 15  |
|    | Ventilation                                         |     |
|    | Ambient Light                                       |     |
|    | Other Considerations                                |     |
|    | Rack-Mounting the DHD Controller                    |     |
|    | Connections to the V-50HD/V-63HD and DHD Controller |     |
|    | Connecting the DHD Controller to the V-50HD/V-63HD  | 17  |

|    | Connecting Source Components to the DHD Controller                                         | 18 |
|----|--------------------------------------------------------------------------------------------|----|
|    | Connecting an Audio Processor or Secondary Display Device to the DHD Controller (Optional) | 22 |
|    | RS-232 Controller Connection                                                               | 23 |
|    | Ethernet Network Connection                                                                | 23 |
|    | Connecting to AC Power                                                                     | 24 |
|    | Turning on the Power                                                                       | 24 |
| 4. | Operation                                                                                  | 25 |
|    | Setting the Computer Display Properties                                                    | 25 |
|    | Using the On-Screen Menus                                                                  | 27 |
|    | Main Menu                                                                                  | 29 |
|    | Input Source                                                                               | 29 |
|    | Aspect Ratio                                                                               | 29 |
|    | Screen                                                                                     | 32 |
|    | Picture                                                                                    | 32 |
|    | Input Position                                                                             | 36 |
|    | Memory Presets                                                                             | 38 |
|    | Sleep Timer                                                                                | 39 |
|    | Information                                                                                | 40 |
|    | Calibration                                                                                | 41 |
|    | Service                                                                                    | 47 |
| 5. | Maintenance and Troubleshooting                                                            | 57 |
|    | Troubleshooting Tips                                                                       | 57 |
| 6. | External Control                                                                           | 59 |
|    | Serial Communications                                                                      | 59 |
|    | RS-232 Connection and Port Configuration                                                   | 59 |
|    | Serial Command Syntax                                                                      | 59 |
|    | Using Discrete IR Codes                                                                    | 64 |
|    | IR Command Protocol                                                                        | 64 |
|    | IR Command List                                                                            | 66 |
|    | Using HDMI CEC Messages                                                                    | 68 |
|    | CEC Command List                                                                           | 68 |
| 7. | Specifications                                                                             | 71 |
|    | V-50HD/V-63HD Specifications                                                               | 71 |
|    | DHD Controller Specifications                                                              | 72 |
|    | V-50HD Dimensions                                                                          | 73 |
|    | V-63HD Dimensions                                                                          | 74 |
|    | Supported Timings                                                                          | 75 |

# **List of Figures**

| 2-1. V-50HD Front-Panel Controls and Indicators                        | 5  |
|------------------------------------------------------------------------|----|
| 2-2. V-63HD Front-Panel Controls and Indicators                        | 5  |
| 2-3. V-50HD/V-63HD Rear Panel                                          | 6  |
| 2-4. DHD Controller Front Panel                                        | 7  |
| 2-5. DHD Controller Rear Panel                                         | 8  |
| 2-6. DHD Controller/V-50HD/V-63HD Remote Control                       | 9  |
| 3-1. Ventilation Requirements for Enclosure Mounting                   | 16 |
| 3-2. Connecting the V-50HD/V-63HD to the DHD Controller                | 17 |
| 3-3. HDMI Source Connections                                           | 18 |
| 3-4. Component Video Source Connections                                | 19 |
| 3-5. RGBHV Source Connections                                          | 20 |
| 3-6. SCART RGBS Source Connection                                      | 21 |
| 3-7. Composite Video Source Connections                                | 21 |
| 3-8. Audio Processor Connection to DHD Controller                      | 22 |
| 3-9. RS-232 Control System Connection                                  | 23 |
| 3-10. Ethernet Network Connection to Primary DHD Controller            | 23 |
| 4-1. V-50HD/V-63HD OSD Menu Structure                                  | 27 |
| 4-2. Typical PLUGE Pattern for Adjusting Brightness                    | 32 |
| 4-3. Typical Gray Bar Pattern for Adjusting Contrast                   | 33 |
| 4-4. Typical Color Bar Pattern for Adjusting Color Saturation and Tint | 34 |
| 4-5. Typical Test Pattern for Adjusting Sharpness                      | 36 |
| 4-6. Overscan Modes                                                    | 37 |
| 4-7. CIE 1931 Chromaticity Diagram                                     | 42 |
| 4-8. Keystone and Pincushion Distortion                                | 45 |
| 4-9. Image Alignment Controls                                          | 46 |
| 6-1. RC5 Message Format                                                | 65 |
| 7-1. V-50HD Dimensions (with Optional Speaker Bar)                     | 73 |
| 7-2. V-63HD Dimensions (with Optional Speaker Bar)                     | 74 |

|  | List | of | <b>Figures</b> |
|--|------|----|----------------|
|--|------|----|----------------|

**Notes:** 

### 1. Introduction

This Owner's Manual describes how to install, set up and operate the Runco Vistage™ Series Flat Panel Display and DHD Controller.

#### 1.1 **About This Manual**

Throughout this manual, the Runco Vistage™ Series Flat Panel Display and DHD Controller is referred to as the "V-50HD/V-63HD."

**▼** Target Audience

Runco has prepared this manual to help installation personnel and end users get the most out of the V-50HD/V-63HD.

Runco has made every effort to ensure that this manual is accurate as of the date it was printed. However, because of ongoing product improvements and customer feedback, it may require updating from time to time. You can always find the latest version of this and other Runco product manuals on-line, at www.Runco.com.

Runco welcomes your comments about this manual. Send them to support@Runco.com.

Text Conventions: The following conventions are used in this manual, in order to clarify the information and instructions provided:

- Remote control unit button identifiers are set in upper-case bold type; for example, "Press **EXIT** to return to the previous menu."
- · Computer input (commands you type) and output (responses that appear on-screen) is shown in monospace (fixed-width) type; for example: "To change the aspect ratio to Letterbox, type LETTERBOX **<Enter>**."
- All keys with functional names are initial-capped, set in bold type and enclosed in angle brackets. These keys are the following: <Enter>, <Spacebar>, <Control>, <Esc> and <Tab>.
- <enter> indicates that you may press either the RETURN or ENTER key on your keyboard if it has both keys.

In addition to these conventions, underlining, boldface and/or italics are occasionally used to highlight important information, as in this example:

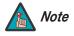

A carriage return **must** be used after each command or string.

**◄** If You Have Comments About This Manual...

▼ Textual and Graphic **Conventions** 

**Graphic Conventions:** These symbols appear in numerous places throughout the manual, to emphasize points that you must keep in mind to avoid problems with your equipment or injury:

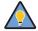

Tip

TIPS highlight time-saving short cuts and helpful guidelines for using certain features.

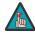

Note

NOTES emphasize text with unusual importance or special significance. They also provide supplemental information.

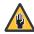

Caution

CAUTIONS alert users that a given action or omitted action can degrade performance or cause a malfunction.

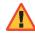

WARNING

WARNINGS appear when a given action or omitted action can result in damage to the equipment, or possible non-fatal injury to the user.

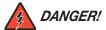

DANGER appears when a given action can cause severe injury or death.

#### 1.2 Using This Manual

Use the following table to locate the specific information you need in this manual.

| If you need                                                                         | Turn to page: |
|-------------------------------------------------------------------------------------|---------------|
| Information about obtaining service                                                 | iv            |
| General information about the Vistage™ Series Flat Panel Display and DHD Controller | 3             |
| Installation instructions                                                           | 13            |
| First-time configuration instructions                                               | 25            |
| Advanced configuration instructions                                                 | 41            |
| Troubleshooting tips                                                                | 57            |
| Specifications for the Vistage™ Series Flat Panel Display and DHD Controller        | 71            |

2

Runco introduces its Vistage™ Series of ultra-thin flat panel displays, combining elegance, beauty and unparalleled customization with the stellar video performance that is synonymous with the Runco brand. These flat panel displays offer a stylish solution that can be personalized to reflect the style and passion of its homeowner.

Unlike most other thin panel televisions, the entire front of the Vistage display is comprised of solid glass, creating a better viewing performance when the display is on and a more uniform finish when it is off. Beyond its sheer beauty, the glass front improves optical performance of the flat panel, because there are no surface uniformity issues common to the acrylic or plastic surfaces used on most televisions.

The Vistage Series utilizes the latest in display technology, including Runco's Emissive Cell Structure™, which delivers exceptional brightness and viewing angles. Using a proprietary algorithm, each sub-pixel is individually modulated to turn on or off based on the content being played, creating exceptional contrast and black levels previously unachieved in the industry. The Emissive Cell Structure performs best in light-controlled environments and offers amazing black levels and dark-content performance. Because the light sources turn off for black content and because so much content is black, the Runco Vistage Series also offers incredible operating efficiency.

The Vistage Series includes Runco's new DHD-LS™, an ultra-slim (measuring just more than 1 inch tall) video processor and scaler. The Runco DHD-LS allows connection to a myriad of multiple sources, and its elegant design includes an all-glass front that complements the sleek design of the Vistage Series. The DHD-LS includes Runco's latest ViVix™ processing for exceptional scaling and analog-to-digital signal conversion. It also allows single-wire connectivity to the display and enables individual calibration and control.

# 1.3 Description, Features and Benefits

#### Key Features and Benefits ▶

The V-50HD/V-63HD offers these key features and benefits:

- Ultra-thin 1.7" panel inside a sleek, elegant design
- 50" (V-50HD) or 63" (V-63HD) diagonal screen size
- Completely customizable finish options with Runco FinishPalette™
- Emissive Cell Structure<sup>™</sup> that delivers exceptional brightness and viewing angles
- Solid glass front for better viewing performance when the display is on and a more uniform finish when it is off
- Ships with Runco's new DHD-LS™ ultra-slim video processor and scaler
- Optional bottom-mount speaker bar and halo-shaped table stand

#### Parts List >

Your V-50HD/V-63HD is shipped with the following items. If any items are missing or damaged, please contact your Runco dealer or Runco Customer Service at (800) 23RUNCO.

- Vistage<sup>™</sup> Series Flat Panel Display and DHD Controller
- DHD Controller Remote Control Unit and batteries
- · AC power cords for display panel and DHD Controller
- Rack-mounting brackets and hardware for the DHD Controller
- Vistage™ Series Quick Setup Guide

#### **Optional Accessories:**

- Wall-Mount Kit (part number 955-0239-00)
- Table Stand for V-50HD (part number 955-0225-00)
- Table Stand for V-63HD (part number 955-0226-00)
- Speaker Bar for V-50HD (part number 997-6255-00)
- Speaker Bar for V-63HD (part number 997-6257-00)

## 2. Controls and Functions

#### 2.1 Vistage Series at a Glance

Indicators

**▼** Front-Panel Controls and

Figure 2-1 and Figure 2-2 show the V-50HD/V-63HD front-panel controls and indicators.

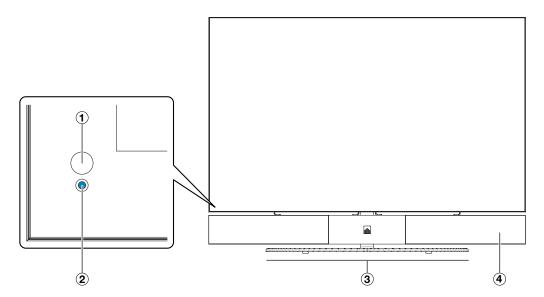

Figure 2-1. V-50HD Front-Panel Controls and Indicators

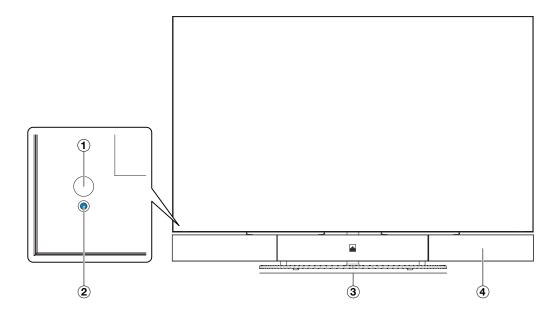

Figure 2-2. V-63HD Front-Panel Controls and Indicators

#### 1. REMOTE CONTROL SENSOR

Receives the signals from the remote control.

#### 2. STANDBY INDICATOR

Lights blue to indicate that the V-50HD/V-63HD is in standby mode; otherwise, it is off.

#### 3. **DISPLAY STAND**

Optional accessory for table-top installations.

#### 4. SPEAKER BAR

Optional accessory that can be mounted to the bottom of the panel.

#### **Rear-Panel Connectors** Figure 2-3 shows the rear-panel connector locations on the V-50HD/V-63HD.

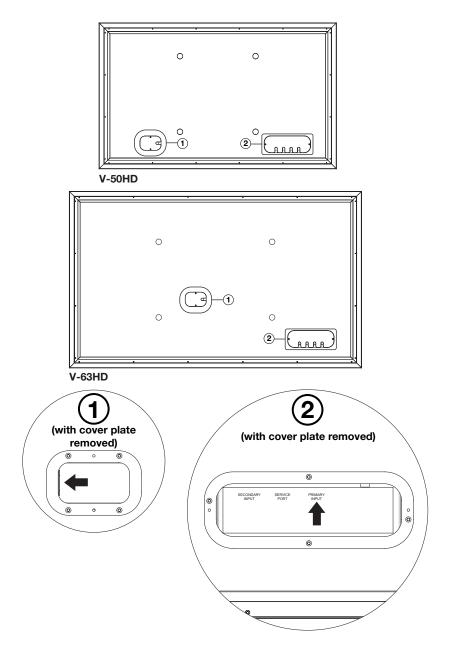

Figure 2-3. V-50HD/V-63HD Rear Panel

The rear-panel connectors reside behind protective cover plates with cable routing slots. Use a Phillips screwdriver to remove the plates in order to connect cables, and to re-attach them afterward.

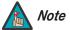

To minimize the amount of space required behind the panel when wall-mounted, the connectors are recessed and right-angled relative to the rear panel surface (the AC input faces right and the other input connectors face downward).

#### 1. AC POWER INPUT

Connect the V-50HD/V-63HD to AC power here.

#### 2. DHD INPUT PANEL

SECONDARY INPUT

For future use.

SERVICE PORT

For future use.

#### PRIMARY INPUT

HDCP-compliant digital video input. Connect the HDMI output from the DHD Controller to this input.

Figure 2-4 shows the controls and indicators on the DHD Controller front panel; the paragraphs that follow describe them.

# 2.2 DHD Controller Front Panel

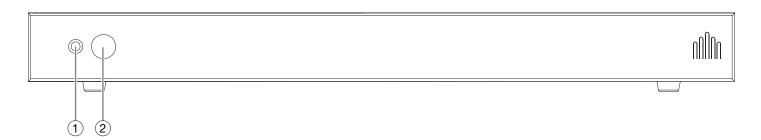

Figure 2-4. DHD Controller Front Panel

#### 1. STATUS LED

Indicates DHD Controller status as follows:

- Solid yellow = DHD Controller is in standby mode (off)
- Flashing blue = DHD Controller is starting up
- Solid blue = normal operation
- Off = DHD Controller is shutting down ("cool-down" mode)
- Flashing yellow = error condition
- Alternately flashing blue/yellow = firmware upgrade in progress

#### 2. REMOTE CONTROL SENSOR

Receives the signals from the remote control.

# 2.3 DHD Controller Rear Panel

Figure 2-5 shows the rear connector panel on the DHD Controller.

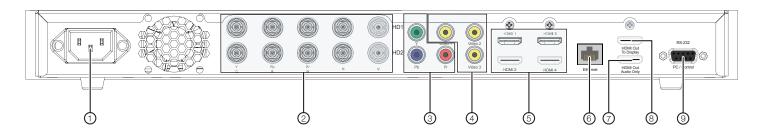

Figure 2-5. DHD Controller Rear Panel

#### 1. POWER INPUT (100 to 240 VAC)

Connect the DHD Controller to power here.

#### 2. HD1 / HD2 (5 x Analog BNCs)

Two inputs (five BNCs per input) for connecting standard-definition (SD = 480i/576i), enhanced-definition (ED = 480p/576p) or high-definition (HD = 720p/1080i/1080p) component video sources, or RGBHV sources such as personal computers.

#### 3. Component / SCART (3 x RCA connectors)

SD/HD input for connecting SDTV, EDTV or HDTV component video sources. Also provides RGB input for SCART RGBS sources.

#### 4. Video 1 / Video 2 / Video 3

Standard, composite video inputs for connecting a VCR, camcorder or other composite video source. The Video 1 input also provides composite sync input for SCART RGBS sources.

#### 5. **HDMI 1 / HDMI 2 / HDMI 3 / HDMI 4 (Digital)**

HDCP-compliant digital video inputs for connecting an HDMI or DVI source.

#### 6. Ethernet

A female RJ-45 connector for wired network communications.

#### 7. HDMI Out (Audio Only)

Connect this output to an audio control system to pass through HDMI audio.

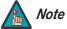

The DHD Controller does not transmit HDMI CEC control messages from the "HDMI Audio Out" connector.

#### 8. HDMI Out (To Display)

Connect this to an HDMI input on your display device.

#### 9. RS-232 (PC / Control)

A female, 9-pin D-sub connector for interfacing with a PC or automation/control system.

Figure 2-6 shows the V-50HD/V-63HD remote control, and the paragraphs that follow describe its functionality.

#### 2.4 V-50HD/V-63HD Remote Control Unit

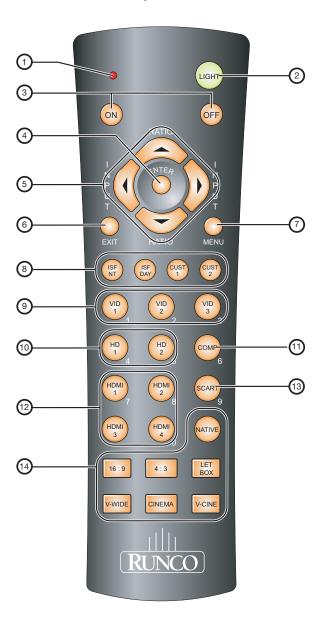

Figure 2-6. DHD Controller/V-50HD/V-63HD Remote Control

#### 1. IR OUTPUT INDICATOR

Lights when a button is pressed to indicate that an IR signal is being transmitted.

#### 2. LIGHT

Press to illuminate the buttons.

#### 3. **ON / OFF**

Press to turn the DHD Controller and display on or off.

#### 4. ENTER

Press to select a highlighted menu item or confirm a changed setting.

#### 5. Cursor Buttons (▲, ◀, ▼, ▶)

Use these buttons to select items or settings, adjust settings or switch display patterns.

When no menu is present on-screen, the **UP** and **DOWN** buttons toggle through the available aspect ratios, in this order:

**UP** Button = Native - Virtual Cinema - Cinema - VirtualWide - Letterbox - 4:3 - 16:9 **DOWN** Button = 16:9 - 4:3 - Letterbox - VirtualWide - Cinema - Virtual Cinema - Native

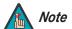

For more information about aspect ratios, refer to Table 4-1.

Likewise, the **LEFT** and **RIGHT** buttons toggle through the different source inputs, in this order:

LEFT Button = HDMI 4 - HDMI 3 - HDMI 2 - HDMI 1 - SCART - HD 2 - HD 1 - Component - Composite 3 - Composite 2 - Composite 1

**RIGHT** Button = Composite 1 - Composite 2 - Composite 3 - Component - HD 1 - HD 2 - SCART - HDMI 1 - HDMI 2 - HDMI 3 - HDMI 4

#### 6. **EXIT**

Press this button to exit the current menu and return to the previous one.

#### 7. MENU

Press this button to access the OSD controls, or to exit the current menu and return to the previous one.

#### 8. Memory Preset Buttons:

#### **ISF NIGHT**

Press to recall settings for the current input from the "ISF Night" memory preset.

#### **ISF DAY**

Press to recall settings for the current input from the "ISF Day" memory preset.

#### CUST 1

Press to recall settings for the current input from the "Custom 1" memory preset.

#### CUST 2

Press to recall settings for the current input from the "Custom 2" memory preset.

#### 9. VID 1 (1) / VID 2 (2) / VID 3 (3)

Press to select a composite video input as the source or to enter the numeric character "1," "2" or "3."

#### 10. HD 1 (4) / HD 2 (5)

Press to select a HD (RGBHV or YPbPr component) input or to enter the numeric character "4" or "5."

#### 11. COMP (Component) (6)

Press to select the Component video input as the source or to enter the numeric character "6."

#### 12. HDMI 1 (7) / HDMI 2 (8) / HDMI 3 / HDMI 4 (0)

Press to select an HDMI input as the source or to enter the numeric character "7," "8" or "0."

#### 13. **SCART (9)**

Press to select the SCART video input as the source or to enter the numeric character "9."

#### 14. Aspect Ratio Selection Buttons

Use these buttons to select an aspect ratio directly, as follows:

#### **NATIVE**

Displays the source signal in its native resolution, centered in the display area.

#### 16:9

For viewing 16:9 DVDs or HDTV programs in their native aspect ratio.

#### 4:3

Scales the input signal to fit 4:3 display mode in the center of the screen.

#### **LETBOX (Letterbox)**

For viewing non-anamorphic ("full-screen") DVDs on a 16:9 screen.

#### V-WIDE (VirtualWide)

Enlarges a 4:3 image horizontally in a non-linear fashion to fit 16:9 full screen display.

#### **CINEMA**

For viewing 2.35:1 source material.

#### **V-CINE**

Selects the Virtual Cinema aspect ratio.

| 0      | - 1- | 1     | r   |         |   |
|--------|------|-------|-----|---------|---|
| Contro | วเร  | ana - | ⊢ur | ictions | 5 |

**Notes:** 

12

### 3. Installation

3.1

**Remote Control** 

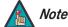

Installation **must** be performed by a qualified custom video installation specialist.

To install batteries in the remote control:

- Press down the tab on the cover and pull the cover in the direction of the arrow.
- 2. Insert the included batteries. Ensure that the polarities correctly match the  $\bigoplus$  and  $\bigoplus$  markings inside the battery compartment.
- 3. Insert the lower tab of the cover into the opening, and press down the cover until it clicks in place.

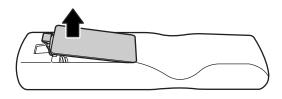

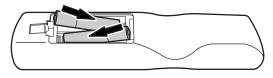

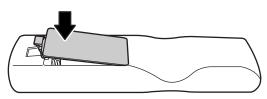

- ✓ Notes on Batteries
- Make sure that the battery polarities are correct when installing the batteries.
- Do not mix an old battery with a new one or different types of batteries.
- If you will not use the remote control for a long time, remove the batteries to avoid damage from battery leakage.
- Do not expose batteries to excessive heat such as from sunshine, fire or the like.

### Notes on Remote Control > Operation

- Make sure that there is nothing obstructing the infrared beam between the remote control and the IR receiver on the DHD Controller.
- If the effective range of the remote control decreases, or it stops working, replace the batteries with new ones.
- The remote control may fail to operate if the infrared remote sensor is exposed to bright sunlight or fluorescent lighting.
- Ambient conditions may possibly impede the operation of the remote control. If this happens, point the remote control at the DHD Controller, and repeat the operation.

#### 3.2 Quick Setup

Table 3-1 gives a quick overview of the V-50HD/V-63HD installation process. The sections following this one provide detailed instructions.

**Table 3-1. Installation Overview** 

| Step | Procedure                                                                                                    | For Details, Refer to page |
|------|----------------------------------------------------------------------------------------------------|----------------------------|
| 1    | Mount the V-50HD/V-63HD on a wall (refer to instructions provided with the wall-mount kit)  —OR—  Attach table stand (refer to instructions provided with the stand)                                                                             | 15                         |
| 2    | Connect the DHD Controller to the display                                                                                                    | 17                         |
| 3    | Connect signal sources to the DHD Controller                                                                                                    | 18                         |
| 4    | Connect other external equipment to DHD Controller (optional):  • Audio processor or secondary display device  • Control system interface (RS-232)  • Network hub, router or gateway (Ethernet)                                                  | 22                         |
| 5    | Apply power to the display and DHD Controller                                                                                                    | 24                         |
| 6    | If using the V-50HD/V-63HD with a computer, adjust computer display properties                                                                                                    | 25, 38                     |
| 7    | DHD Controller input calibration: adjust the following for each DHD Controller input and display mode (resolution/frame rate); save settings when finished:  • Aspect ratio • Brightness • Tint • Contrast • Color temperature and white balance | 29 through 44              |

Proper installation of your V-50HD/V-63HD will ensure the highest possible picture quality. Whether you are installing the V-50HD/V-63HD temporarily or permanently, you should take the following into account to ensure that it performs optimally.

To install the V-50HD/V-63HD, you will need either an optional table stand or wall-mounting kit.

If you are wall-mounting a V-50HD/V-63HD, ensure that the wall-mount bracket is installed according to the instructions included with it. The wall must be capable of supporting a redundant weight factor three (3) times the weight of the display, or be reinforced.

Runco recommends that this be done by a custom installation specialist.

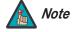

- 1. Use only a Runco-approved wall-mount kit or table stand that is specifically designed for your display. Refer to **Parts List** on page 4 for ordering information.
- 2. If you are wall-mounting the V-50HD/V-63HD, you must attach the video and power cables to the display before mounting it.

Due to its extraordinarily high level of video processing performance, the DHD Controller may distribute video signals with a perceptible level of audio latency. In order to easily solve this issue, Runco recommends using the DHD Controller with a high-quality audio receiver that has the ability to effectively synchronize audio and video signals.

Most mainstream audio receiver/switchers have the ability to synchronize the audio and video to the Advanced Television Systems Committee (ATSC) prescribed tolerances. According to the ATSC, the sound program should never lead the video program by more than 15 milliseconds, and should never lag behind the video program by more than 45 milliseconds.

In addition, many video displays and A/V receivers introduce additional latency that needs to be compensated for during the installation.

Table 3-2 shows the amount of possible audio latency given different signal input timings.

Table 3-2. Possible Audio Latency for Various Input Timings

| Input Timing | Possible Audio Latency (milliseconds) |
|--------------|---------------------------------------|
| 480i         | 133                                   |
| 480p         | 83                                    |
| 576i         | 160                                   |
| 576p         | 100                                   |
| 720p/50      | 100                                   |
| 720p/60      | 83                                    |
| 1080i/25     | 160                                   |
| 1080i/30     | 133                                   |
| 1080p/24     | 125                                   |
| 1080p/50     | 80                                    |
| 1080p/60     | 67                                    |

#### 3.3 Installation Considerations

✓ Mounting the
V-50HD/V-63HD on a Wall
or Table Stand

✓ Audio/Video
 Synchronization Issues

**Ventilation** If you are mounting the V-50HD/V-63HD in an enclosure, leave sufficient space on all sides between it and surrounding objects, as shown in Figure 3-1. This allows heat to disperse, maintaining the proper operating temperature.

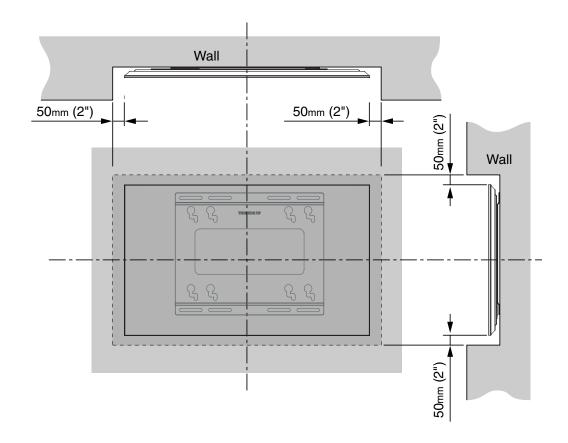

Figure 3-1. Ventilation Requirements for Enclosure Mounting

#### Ambient Light >

In general, minimize or eliminate light sources directed at the display. Contrast ratio in your images will be noticeably reduced if light directly strikes the display, such as when a shaft of light from a window or floodlight falls on the image. Images may then appear washed out and less vibrant.

#### Other Considerations >

Other considerations and tips that can help improve your installation:

- Keep the ambient temperature constant and below 35°C (95°F). Keep the display away from heating and/or air conditioning vents. Changes in temperature may cause drifts in the display circuitry, which may affect performance.
- Keep the display away from devices that radiate electromagnetic energy such as motors and transformers. Common sources of these include slide projectors, speakers, power amplifiers and elevators.

### Rack-Mounting the DHD > Controller

The DHD Controller can be placed on any flat, stable surface such as a shelf or table, or it can be rack-mounted using the supplied mounting hardware. Place the DHD Controller in a location that provdes easy access to the power connector.

To mount the DHD Controller in a standard, 19-inch equipment rack, install the mounting ears on either side of the chassis using the supplied screws. Then, secure the mounting ears to the rack.

Proceed as follows to connect the DHD Controller to the V-50HD/V-63HD, your video sources, external controller(s) – if present – and AC power.

To access the rear-panel connectors, use a Phillips screwdriver to loosen the screws securing the protective cover plates (see Figure 2-3) to the panel, then remove the plates.

#### When connecting your equipment:

- Turn off all equipment before making any connections.
- Use the correct signal cables for each source.
- For best performance and to minimize cable clutter, use high-quality cables that are only as long as necessary to connect two devices. (Don't use a 20-foot cable when a 6-foot cable will suffice.)
- Ensure that the cables are securely connected. Tighten the thumbscrews on connectors that have them.

Connect the **HDMI Out To Display** connector on the DHD Controller to the **PRIMARY INPUT** connector on the V-50HD/V-63HD. See Figure 3-2. Then, re-attach the input cover plate, routing the cable through the nearest slot on the plate.

**Connecting the DHD**Controller to the V-50HD/V-63HD

Connections to the V-50HD/V-63HD and

**DHD Controller** 

3.4

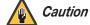

**Use an HDMI cable for this connection.** A DVI cable with DVI-to-HDMI adapters will not work.

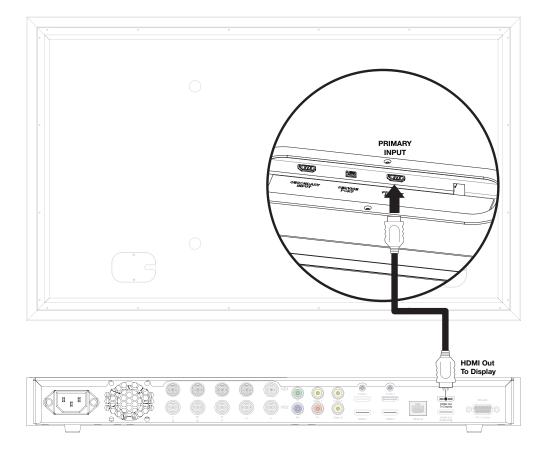

Figure 3-2. Connecting the V-50HD/V-63HD to the DHD Controller

# Connecting Source > Components to the DHD Controller

Connect your video sources to the DHD Controller as shown and described in the sections that follow.

**HDMI Source Connections:** See Figure 3-3.

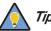

Use the HDMI inputs whenever possible. Not only does this ensure the best possible picture quality, it provides a communication channel for CEC command messages between the display and source component (if both support CEC).

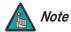

You can also connect computers with DVI output to these inputs. Refer to **Supported Timings** on page 75 for a list of compatible input signals.

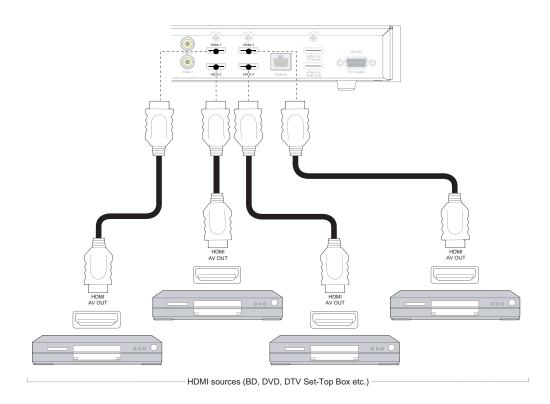

Figure 3-3. HDMI Source Connections

**Component Video Source Connections:** Connect your component video sources to the HD1, HD2 and/or Component/SCART inputs as shown in Figure 3-4.

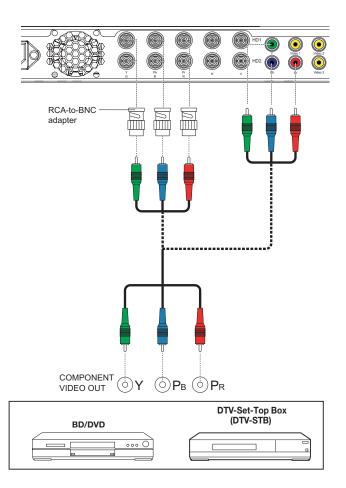

Figure 3-4. Component Video Source Connections

**RGBHV Source Connections:** Connect personal computers and/or other RGB sources to the HD1 and/or HD2 inputs as shown in Figure 3-5.

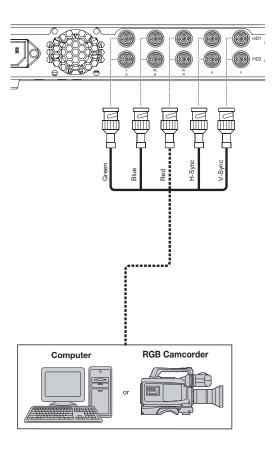

Figure 3-5. RGBHV Source Connections

**SCART RGBS Source Connections:** Connect the green, blue and red outputs from your SCART source to the Component/SCART input on the DHD Controller. Connect the sync output from your SCART source to the **Video 1** input on the DHD Controller. See Figure 3-6.

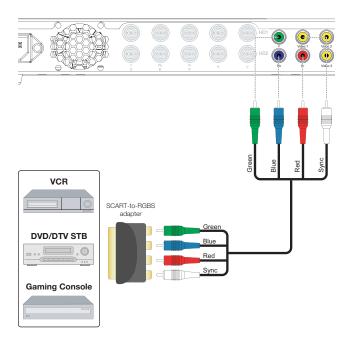

Figure 3-6. SCART RGBS Source Connection

**Composite Source Connections:** See Figure 3-7.

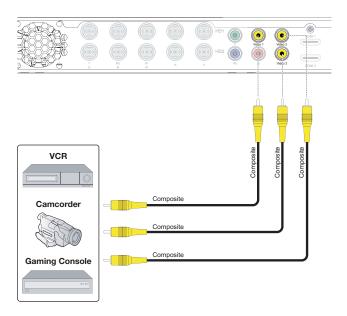

Figure 3-7. Composite Video Source Connections

Connecting an Audio Processor or Secondary
Display Device to the DHD
Controller (Optional)

The DHD Controller provides a second HDMI output (labeled **HDMI Out (Audio Only)**) for connection to an audio receiver/switching system or secondary display device for monitoring purposes. See Figure 3-8.

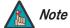

The DHD Controller does not transmit HDMI CEC control messages from the "HDMI Audio Out" connector. For more information about CEC, refer to **Using HDMI CEC Messages** on page 68.

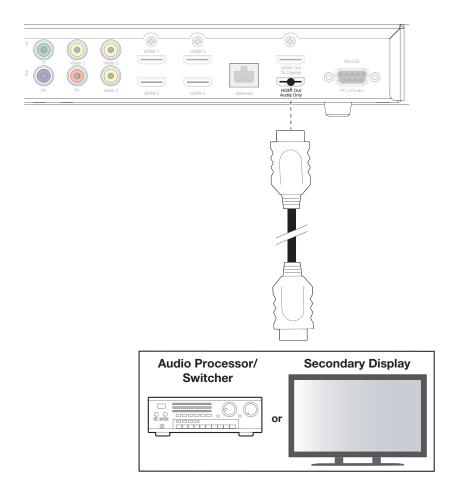

Figure 3-8. Audio Processor Connection to DHD Controller

Use a straight-through, 9-pin RS-232 cable to connect a PC or control/automation system (if present) to the RS-232 port on the DHD Controller; see Figure 3-9.

For more information about using this connection, refer to *External Control* on page 59.

# **▼** RS-232 Controller Connection

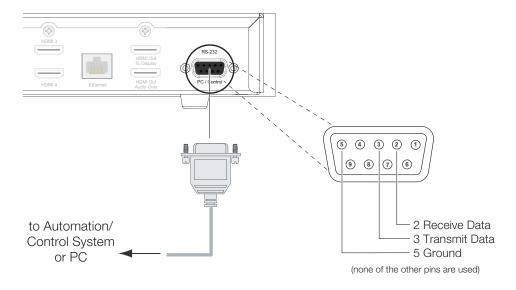

Figure 3-9. RS-232 Control System Connection

Use a standard, Category 5 network cable with an RJ-45 plug to connect a network hub, router or gateway to the Ethernet port on the Primary DHD Controller; see Figure 3-10.

For more information about configuring and using this connection, refer to **Network** on page 48.

**▼ Ethernet Network**Connection

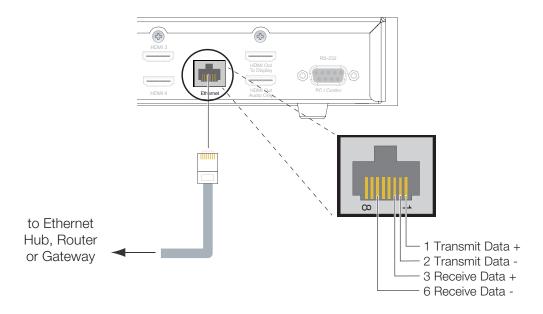

Figure 3-10. Ethernet Network Connection to Primary DHD Controller

# Connecting to AC Power ▶

The V-50HD/V-63HD ships with two (2), AC power cords: one for the DHD Controller and one for the display.

- 1. Plug the female end of one of the power cords into the AC receptacle on the rear of the V-50HD/V-63HD (AC 100V ~ 240V); see Figure 2-3.
- 2. Connect the other end to your AC power source.
- 3. Re-attach the AC input cover plate, routing the power cord through the slot on the plate.
- 4. Connect the DHD Controller to a nearby AC outlet using the other AC power cord.

# 3.5 Turning on the Power

- 1. Power up your source components.
- 2. Press the **ON** button on the remote control to turn on the system. The front-panel status indicator on the DHD Controller flashes blue to indicate that it is powering up.
- 3. When the display is ready for use, the front-panel status indicator on the DHD Controller lights solid blue.

# 4. Operation

To maximize image quality when using the V-50HD/V-63HD with a personal computer, you may need to adjust the display properties of your computer's video card. To do this on a Microsoft® Windows®-based PC:

1. Choose Settings from the Windows Start Menu and click on "Control Panel."

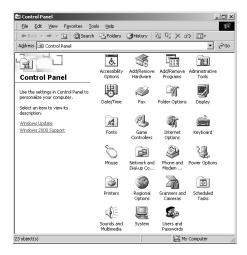

4.1
Setting the Computer
Display Properties

- 2. Double click on the **Display** icon.
- 3. Click the **Settings** tab on the display dialog box.
- 4. Set the **Screen area** to 1024x768 pixels.

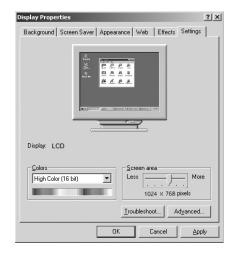

 Click the Advanced button and click the Monitor tab on the dialog box. Set the Refresh Frequency to 60Hz and click OK.

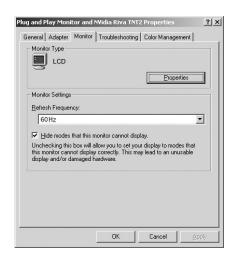

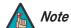

- 1. The native resolution of the V-50HD/V-63HD is 1920 x 1080. Other horizontal or vertical resolutions may be scaled upward or downward to fit the display.
- 2. With most computers, you can get the best picture at 1024 x 768 @ 60Hz.

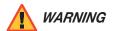

To prevent image retention (burn) on your display, **ALWAYS** use a screen saver and set it to the shortest possible time.

To display the Main Menu, press the **MENU** button on the remote control or DHD Controller front panel (Figure 2-4).

To select a menu item, use the ▲ and ▼ buttons on the remote control or DHD Controller front panel to highlight it. Then, to confirm your selection, press **ENTER** on the remote control or DHD Controller front panel.

The V-50HD/V-63HD OSD menus are arranged hierarchically, as shown in Figure 4-1. Some menu options apply only to certain input signal types. For example, Phase and Tracking can only be adjusted for RGB, Component video or SCART signals.

# 4.2 Using the On-Screen Menus

|                     | Composite 1                                                    | Information | Signal                                   |                    |                                                          |
|---------------------|----------------------------------------------------------------|-------------|------------------------------------------|--------------------|----------------------------------------------------------|
|                     | Composite 2                                                    |             | System                                   | (read-only)        |                                                          |
|                     | Composite 3                                                    |             |                                          |                    |                                                          |
|                     | Component                                                      |             | Field Service                            |                    |                                                          |
| _                   | HD 1                                                           |             | Manufacturing                            |                    |                                                          |
| Input Source        | HD 2                                                           |             |                                          | Gain               | -100, -99 <b>0</b> 99, 100 (Red, Green, Blue)            |
|                     | SCART                                                          |             |                                          | Offset             |                                                          |
|                     | HDMI 1                                                         |             |                                          |                    | Mode                                                     |
|                     | HDMI 2                                                         |             | Display Color -<br>Common                |                    | (Simple / Advanced)                                      |
|                     | HDMI 3                                                         |             |                                          | Gamma              | Simple (1.8, 2.0, <b>2.2</b> , 2.35 or 2.5)              |
|                     | HDMI 4                                                         |             | Settings                                 | Carrina            | Advanced                                                 |
|                     | 16:9                                                           |             |                                          |                    | ( <b>0</b> (2.2 gamma curve),                            |
|                     | 4:3                                                            |             |                                          |                    | 1, 2, 3 20 (custom gamma tables))                        |
|                     | Letterbox                                                      |             |                                          | Color Temp         | Simple                                                   |
| Aspect Ratio        | VirtualWide                                                    |             |                                          |                    | (3200K, 5500K, <b>6500K,</b> 7500K or 9300K)             |
|                     | Cinema                                                         |             | Display Color -                          | Panel Brightness   | 0, 1, 2, 3 <b>100</b>                                    |
|                     | Virtual Cinema                                                 |             | Panel Settings                           | Power Mode         | High / Normal / Eco                                      |
|                     | Native                                                         |             |                                          | Brightness         |                                                          |
| Screen              | Screen 1 / Screen 2                                            |             |                                          | Contrast           |                                                          |
|                     | Brightness                                                     |             | Input Image                              | Color              | -50, -49 <b>0</b> 49, 50                                 |
|                     | Contrast                                                       |             |                                          | Tint               |                                                          |
|                     | Color                                                          | 4           |                                          | Sharpness          |                                                          |
| Picture             | Tint                                                           |             |                                          | Gain               | -32, -31 <b>0</b> 31, 32                                 |
|                     | Sharpness                                                      | Calibration | Input Color  Save ISF Night Save ISF Day | Offset             | (HD 1, HD 2 and Component inputs only) <b>0</b> , 1, 2 7 |
|                     | Noise Filter                                                   |             |                                          | Chroma Delay       | (Composite inputs only)                                  |
|                     | Left/Right                                                     |             |                                          | Noise Filter       | <b>0</b> . 1. 2 63                                       |
|                     | Up/Down                                                        |             |                                          |                    | e, 1, 2 iii 00                                           |
|                     | Width                                                          |             |                                          | Back / Confirm     |                                                          |
|                     | Height                                                         |             | Copy/Paste                               | Memory Preset      | Copy Settings                                            |
|                     | Overscan                                                       |             |                                          |                    | Paste Settings                                           |
| Input Position      | Overscan Mode                                                  |             |                                          |                    | Copy Settings                                            |
|                     | (Zoom/Crop)                                                    |             |                                          | Aspect Ratio       | Paste Settings                                           |
|                     | Phase                                                          |             |                                          | Left/Right         | 50 40 0 40 50                                            |
|                     | (RGB/Component/SCART signals only)                             |             | Output Shift                             | Up/Down            | -50, -49 <b>0</b> 49, 50                                 |
|                     | Tracking                                                       |             | Output Shirt                             | Width              | 50, 40, 49, 0                                            |
|                     | (RGB/Component/SCART signals only)                             |             |                                          | Height             | -50, -49, 48 <b>0</b>                                    |
| Memory              | Recall ISF Night or ISF Day                                    |             | lmaga                                    | Corner Alignment   | Top Left / Top Right / Bottom Left / Bottom Right        |
| Presets Sleep Timer | Recall/Save Custom 1 or Custom 2                               |             | Image<br>Alignment                       | Midpoint Alignment | Center / Top Middle / Left Middle / Right Middle /       |
|                     | Reset Custom 1 and Custom 2 to Factory Default                 |             |                                          |                    | Bottom Middle                                            |
|                     |                                                                |             |                                          | Owner Name         |                                                          |
|                     | Off, 30 Minutes, 60 Minutes, 90 Minutes, 2<br>Hours or 4 Hours |             | Splash<br>Configure                      | ISF Calibrated     |                                                          |
|                     | Tiodio S. Tilodio                                              |             |                                          | ISF Other          |                                                          |
|                     |                                                                |             |                                          | Splash Timer       | 5, 6, 7 <b>15</b> 59, 60                                 |
|                     |                                                                |             |                                          | Splash Enable      | On/Off                                                   |
|                     |                                                                |             | OSD Position                             | Hor. / Ver.        | <b>0</b> , 1, 2 100                                      |

Note: Default settings appear in **bold type**.

Figure 4-1. V-50HD/V-63HD OSD Menu Structure

|         |                            | Color Doro 1                                 |                                                                                                    |
|---------|----------------------------|----------------------------------------------|----------------------------------------------------------------------------------------------------|
|         |                            | Color Bars 1                                 |                                                                                                    |
|         | Test Video                 | Color Bars 2                                 |                                                                                                    |
|         |                            | Focus                                        |                                                                                                    |
|         |                            | Grey Bars                                    |                                                                                                    |
|         | Input Names                | Rename/Restore                               |                                                                                                    |
|         | Display Device - Configure | Picture Orientation                          | Auto, <b>Floor Front</b> , Ceiling Front, Floor<br>Rear or Ceiling Rear                                                                                                    |
|         | Biopiay Bottoe Cornigato   | Diagnostics                                  | White, Red, Green, Blue, Yellow, Cyan, Magenta                                                                                                    |
|         |                            | IP Configuration                             | DHCP ( <b>On</b> / Off), IP Address, Subnet<br>Mask, Default Gateway, Communication<br>Test                                                                                             |
|         | Network                    | Auto Firmware Upgrade                        | Auto Check for New Firmware, Auto<br>Perform Upgrade, Check for New<br>Firmware                                                                                                    |
|         |                            | E-Mail Notification                          | E-Mail Address, Error Notification, Error<br>Notification to Runco, Periodic Service<br>Notification, Customer Information, E-Mail<br>Calibration Data                                  |
|         |                            | Remote Network Control                       | On / Off                                                                                                    |
|         | Color Space                | Auto, REC601, REC709,<br>RGB-PC or RGB-Video | (Not available on Composite 1,<br>Composite 2 or Composite 3 inputs)                                                                                                    |
| Service |                            | Language                                     | English, Français, Deutsch, Italiano,<br>Español, Svenska, 简体中文 (Simplified<br>Chinese), 繁體中文 (Traditional Chinese),<br>Portuguës, Pyccwiй (Russian), 日本語<br>(Japanese) or 한국어 (Korean) |
|         |                            | OSD Timer                                    | 0 (no timeout) or 5, 6, 7 <b>15</b> 60 sec.                                                                                                    |
|         | Miscellaneous              | OSD Messages                                 | On / Off                                                                                                    |
|         |                            | Blank Screen Color                           | Red/Green/Blue = <b>0</b> . 1. 2. 3 255                                                                                                    |
|         |                            | Sidebar Color                                | Red/Green/Blue = <b>0</b> , 1, 2, 3 255                                                                                                    |
|         |                            | Film Mode<br>(SD sources only)               | On / Off                                                                                                    |
|         |                            | CUE<br>(Chroma Upsampling Error)             | On / Off                                                                                                    |
|         |                            | Remote Code                                  | 00, 01, 02 <b>17</b> 31                                                                                                    |
|         | Sync Threshold             | 0, 1, 2 15                                   | (HD 1, HD 2 and Component inputs only)                                                                                                    |
|         |                            | HDMI EDID Extension                          | On / Off (per HDMI input)                                                                                                    |
|         | HDMI                       | Audio Format                                 | Combined / HDMI Out (To Display) / HDMI<br>Out (Audio Only)                                                                                                    |
|         |                            | CEC                                          | On / Off                                                                                                    |
|         |                            | HPD Toggle Rejection                         | On / Off                                                                                                    |
|         | F . D . I D . I .          | Logo LED                                     | 0 (off), 1, 2 <b>31</b>                                                                                                    |
|         | Front Panel Brightness     | Standby LED                                  | On / Off                                                                                                    |
|         |                            | Enable                                       | On / <b>Off</b>                                                                                                    |
|         | Auto Power Off             | Hours                                        | 1, 2, 3, 4, <b>8</b> 23, 24                                                                                                    |
|         | Standby Mode               | Low Power / Fast Startup                     |                                                                                                    |
|         | System Reset               |                                              |                                                                                                    |
|         | 2,010                      |                                              |                                                                                                    |

Figure 4-1. V-50HD/V-63HD OSD Menu Structure (continued)

The Main Menu is the starting point for accessing all DHD Controller functions.

(You must enter a passcode to access the Calibration and Service menus.)

# ✓ Main Menu

# Runco Video Input Source Aspect Ratio Screen Picture Input Position Memory Presets Sleep Timer Information Calibration Service

From the Main Menu, select Input Source to choose a video signal source.

The active source is indicated by an arrow (→) to its left; in this example, Composite is the active source.

# ✓ Input Source

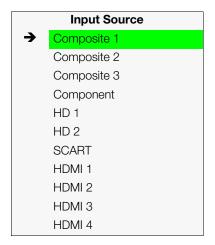

To change the aspect ratio (size and shape) of the projected image, select Aspect Ratio from the Main Menu and press **ENTER**. Select the appropriate aspect ratio for your screen size and the type of program material being viewed; refer to Table 4-1.

The currently-selected aspect ratio is indicated by a "\overline{\mathbb{M}}" to its left; in this example, 16:9 is selected.

Note that some aspect ratios are unavailable and/or not useful with certain types of source material. The optimal setting depends on a number of factors, such as:

- The aspect ratio of the source material, as broadcast or encoded on the playback medium.
- The "display type" (16:9 or 4:3) and output resolution settings at the source component. Most modern DVD/BD players and set-top boxes have such controls.
- Viewer preference (original aspect ratio with "black bars," or a full-screen presentation with some distortion or cropping).

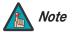

The aspect ratio selection is automatically saved for each input and resolution.

# ✓ Aspect Ratio

|          | Aspect Ratio   |
|----------|----------------|
| $\times$ | 16:9           |
|          | 4:3            |
|          | Letterbox      |
|          | VirtualWide    |
|          | Cinema         |
|          | Virtual Cinema |
|          | Native         |

**Table 4-1. Aspect Ratio Settings** 

| Aspect Ratio | Remote<br>Control<br>Key | Description                                              |                                                                                                    |
|--------------|--------------------------|----------------------------------------------------------|----------------------------------------------------------------------------------------------------|
| 16:9         | 16:9                     | 16:9 Image on<br>16:9 Screen (Display)                   | Select 16:9 to view 16:9 DVDs and HDTV programs in their native aspect ratio.                                                                                                    |
|              |                          | 4:3 Image, stretched to fill<br>16:9 Screen (Display)    | 4:3 images are stretched horizontally to fit a 16:9 screen.                                                                                                    |
| 4:3          | 4:3                      | 4:3 Image on<br>16:9 Screen (Display)                    | 4:3 scales the input signal to fit in the center of the 16:9 screen. 4:3 is the aspect ratio used by older computer monitors, standard television programming and most VHS video cassettes.           |
| Letterbox    | LET<br>BOX               | 4:3 Image on<br>16:9 Display<br>(Letterbox aspect ratio) | Letterbox mode scales (zooms in on) a 4:3 image linearly (by the same amount on all sides) to fill a 16:9 display. Use Letterbox for viewing LaserDisc movies or "full-screen" DVDs on a 16:9 screen. |
| VirtualWide  | V-WIDE                   | 4:3 Image on<br>16:9 Screen (Display)                    | VirtualWide scales a 4:3 image<br>NON-linearly (more on the sides<br>than in the center) to fit a 16:9<br>screen.                                                                                     |
|              |                          | 4:3 Image on<br>16:9 Screen<br>with VirtualWide          |                                                                                                    |

**Table 4-1. Aspect Ratio Settings (continued)** 

| Aspect Ratio   | Remote<br>Control<br>Key | Description                                           |                                                                                                    |
|----------------|--------------------------|-------------------------------------------------------|----------------------------------------------------------------------------------------------------|
| Cinema         | CINEMA                   | 2.35:1 Image on<br>16:9 Screen                        | Select Cinema to view 2.35:1 source material on a 16:9 screen. The upper and lower portions of the screen are masked, but the geometry of the active image area is not changed.                                 |
| Virtual Cinema | V-CINE                   | 2.35:1 Image on<br>16:9 Screen                        | A 2.35:1 image is stretched anamorphically in both directions to fill a 16:9 display area.                                                                                                    |
|                |                          | 2.35:1 Image on<br>16:9 Screen with<br>Virtual Cinema | The 2.35:1 image is cropped on all sides.                                                                                                    |
| Native         | NATIVE                   | 1080i HDTV Image                                      | Select Native to display the source signal in its native resolution, centered in the display area with no re-sizing or overscan.  This means, for example, that 720p HDTV programs will                         |
|                |                          | 720p HDTV Image                                       | display with unused pixels on all sides: 320 on the left and right sides and 180 above and below.  With SDTV and EDTV sources, the DHD Controller scales the image horizontally to achieve a 16:9 aspect ratio. |

Color

Tint

# Screen > Screen Screen 1 Screen 2

The Screen Menu allows you to recall multiple sets of stored values for certain controls (Output Shift and Image Alignment, to name two) that are saved for each aspect ratio. Such settings are also saved "per screen." To recall the Output Shift and Image Alignment settings associated with "Screen 1" or "Screen 2," make that selection here.

# Picture >

Use the controls in the Picture Menu to calibrate each DHD Controller input to achieve optimum picture quality.

**Picture** The DHD Controller has been designed to incorporate setup and calibration standards **Brightness** established by the Imaging Science Foundation (ISF). The ISF has developed carefully Contrast crafted, industry-recognized standards for optimal video performance and has implemented a training program for technicians and installers to use these standards to obtain optimal picture quality from Runco video display devices. Accordingly, Runco recommends that setup and calibration be performed by an ISF certified installation Sharpness technician. Noise Filter

> All signal types require separate processing. Therefore, you need to calibrate each DHD Controller input separately.

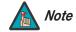

When you change a picture quality setting, save the change to a preset afterwards. Otherwise, the change will be lost when a different input is selected. (Picture quality settings are saved for each input and display mode separately.) For information about saving settings, refer to Memory Presets on page 38.

Although it may be possible to obtain satisfactory picture quality using the naked eye and regular program material, Runco recommends using an external test pattern source (Ovation Multimedia, Digital Video Essentials or AVIA test DVD or equivalent) for best

Connect your test pattern source to the input that you are calibrating and proceed as follows. Perform the adjustments in the order listed here.

Brightness: On your external test pattern source, select a PLUGE pattern. (PLUGE is an acronym for "Picture Line-Up Generation Equipment.") Figure 4-2 shows a typical PLUGE pattern.

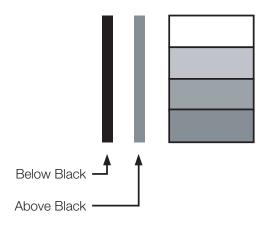

Figure 4-2. Typical PLUGE Pattern for Adjusting Brightness

PLUGE patterns vary but generally consist of some combination of black, white and gray areas against a black background. The example above includes two vertical bars and four shaded boxes.

Select Brightness from the Picture menu and press ENTER. Adjust the brightness so that:

- The darkest black bars disappear into the background.
- The dark gray areas are barely visible.
- The lighter gray areas are clearly visible.
- The white areas are a comfortable level of true white.
- The image contains only black, gray and white (no color).

**Contrast:** On your external test pattern source, select a stepped, gray-bar pattern like the one shown in Figure 4-3.

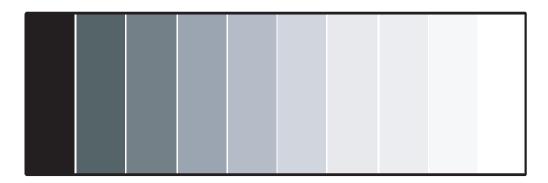

Figure 4-3. Typical Gray Bar Pattern for Adjusting Contrast

Select Contrast and press **ENTER**. Adjust the contrast to a point just below which the white rectangle starts to increase in size.

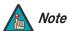

Brightness and contrast controls are interactive. A change to one may require a subtle change to the other in order to achieve the optimum setting.

**Color Saturation:** On your external test pattern source, select a color bar pattern like the one shown in Figure 4-4.

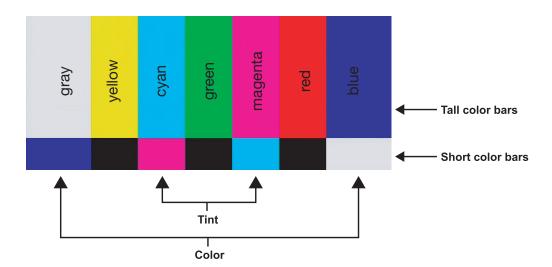

Figure 4-4. Typical Color Bar Pattern for Adjusting Color Saturation and Tint

- 1. Press the **MENU** button on the remote control or DHD Controller front panel.
- 2. Select Service from the Main Menu and press **ENTER**.
- 3. Enter the Service menu passcode.
- 4. Select Display Device from the Service menu and press **ENTER**.
- 5. Press **ENTER** again to select Configure.
- 6. Select Diagnostics and press **ENTER**.
- 7. Select Blue from the Diagnostics menu, then press **ENTER** to display only the blue color channel.
- 8. Press **EXIT** (or **MENU**) repeatedly to return to the Main Menu.
- 9. Select Picture from the Main Menu and press **ENTER**.
- 10. Select Color from the Picture menu and press **ENTER**.

11. Adjust the color saturation level until the outermost (gray and blue) color bars appear to be a single shade of blue:

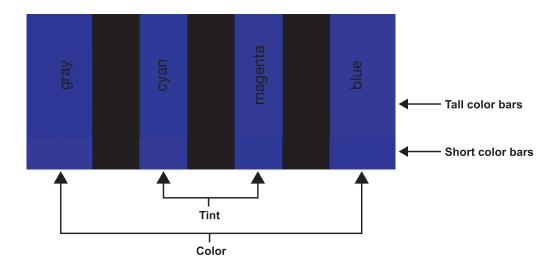

**Tint:** Tint or "hue" is essentially the ratio of red to green in the color portion of the image. When tint is decreased, the image appears redder; when it is increased the image appears greener.

To adjust the tint, enable "blue only" display mode in the Diagnostics menu, as you would for adjusting color saturation (refer to the previous section, *Color Saturation*).

Select Tint from the Picture menu and press **ENTER**. Adjust the tint level until the cyan and magenta color bars (on either side of the green bar) appear to be a single shade of blue.

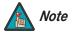

Like the brightness and contrast controls, the color and tint controls are interactive. A change to one may require a subtle change to the other in order to achieve the optimum setting.

**Sharpness:** "Sharpness" is the amount of high-frequency detail in the image. To adjust sharpness, select Sharpness from the Picture menu and press **ENTER**. On your external test pattern source, select a pattern like the one shown in Figure 4-5. Adjust as needed, looking for white edges around the transitions from black to gray and differently-sized lines in the "sweep" patterns at the top and bottom. Lower the sharpness setting to eliminate them.

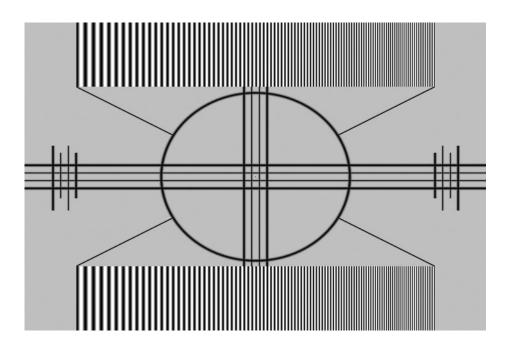

Figure 4-5. Typical Test Pattern for Adjusting Sharpness

**Noise Filter:** To apply noise filtering to the input signal, select Noise Filter from the Picture menu. The Noise Filter is useful for clearing up noisy images from 480i video sources.

Use the left- or right-arrow buttons to select the desired amount of noise reduction, keeping in mind that higher settings (which reduce high frequencies) may also "soften" the image.

# Input Position >

# Input Position

Left/Right

Up/Down Width

Height

Overscan

Overscan Mode

Phase

Tracking

Use the controls in the Input Position Menu to fine-tune the aspect ratio and image position for the current source.

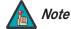

The input position settings are automatically saved for each input and resolution.

**Left/Right:** Select Left/Right from the Input Position menu to shift the projected image horizontally. Press ▶ to shift the image to the right; press ◀ to shift it to the left.

**Up/Down:** Select Up/Down from the Input Position menu to shift the projected image vertically. Press ▶ to shift the image upward; press ◀ to shift it downward.

**Width:** Select Width from the Input Position menu to change the projected image width. Press ▶ to increase the width; press ◀ to decrease it.

**Height:** Select Height from the Input Position menu to change the projected image height. Press ▶ to increase the height; press ◀ to decrease it.

**Overscan/Overscan Mode:** Overscan pushes the outside edge of the active picture area of the video signal out beyond the edge of the display area.

Some television programs are produced based on the assumption that older television sets may not display the outer edges of the broadcast picture area. Overscan effectively trims away these inactive, outer edges and enlarges the remaining portion of the image to fill the display area.

For HDTV, DVDs and other video sources, Overscan is generally not necessary or desirable.

This control defines the amount of overscan applied to the image. The range is from 0 to 20. There are two overscan modes:

- In **Crop** mode, each increment adds a mask at the top, bottom, left and right edges of the source image equal to 0.5% of the displayed horizontal resolution (1% total). A setting of 10, for example, crops the image 5% on all sides or 10% total.
- In **Zoom** mode, each increment adds a factor to the scaling of the source image so that the vertical and horizontal resolutions are 100% plus 1% increments of the size determined by the aspect ratio function. A setting of 10, for example, zooms in on the image 5% on all sides or 10% total.

Figure 4-6 illustrates the effect of each overscan mode setting.

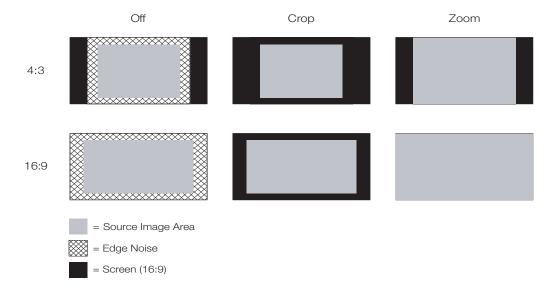

Figure 4-6. Overscan Modes

**Phase (RGB, Component or SCART sources):** This control adjusts the phase of the pixel sampling clock relative to the incoming signal. Adjust the phase when an RGB, Component or SCART image still shows shimmer or "noise" after Tracking has been optimized.

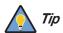

Adjust the Phase after adjusting Tracking (see below).

For best results, use a good test pattern such as a smooth gray consisting of a clear pattern of black and white pixels, or a similar "half on, half off" graphic image. Adjust the slidebar until the image stabilizes and each pixel is clearly defined. You may notice that you can stabilize the image at more than one point. Use either setting in such cases.

**Tracking (RGB, Component or SCART sources):** Tracking determines the frequency of the pixel sampling clock, indicated by the number of incoming pixels per line, so that all pixels generated by a particular source are sampled.

Steady flickering or several soft vertical stripes or bands across the entire image indicates poor pixel tracking. Proper pixel tracking helps ensure that the image quality is consistent across the screen, that aspect ratio is maintained and that pixel phase (see above) can be optimized.

# Memory Presets >

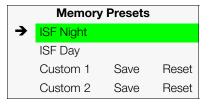

For each input, the DHD Controller lets you save image quality settings as presets that you can recall at a later time. You can create up to four presets per input and display mode (resolution and frame rate).

The DHD Controller stores the following display modes in each memory preset:

- 480i
- 480p
- 576i
- 576p
- 720p/24 Hz
- 720p/25 Hz
- 720p/30 Hz
- 720p/50 Hz
- 720p/60 Hz
- 1080i/50 Hz
- 1080i/50 Hz (Australia)
- 1080i/60 Hz
- 1080p/24 Hz
- 1080p/25 Hz
- 1080p/30 Hz
- 1080p/50 Hz
- 1080p/60 Hz

Use the Memory Presets menu to recall saved image presets, or to save image settings in the "Custom 1" or "Custom 2" memory location. The currently-selected preset is indicated by a "→" to its left; in the example shown here, ISF Night is selected.

You should save changes to any of the following settings to a preset; otherwise they will be lost when a new input source or resolution is selected:

- Brightness
- Contrast
- Color saturation
- Tint
- Sharpness
- Gamma
- Color temperature and white balance

To select a memory preset, press ▲ or ▼ to highlight it and press **ENTER**.

To save the settings for the current input and display mode to the Custom 1 or Custom 2 memory preset, select it, press ◀ or ▶ to highlight Save and press **ENTER**.

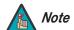

To save the settings for the current input and display mode to the ISF Night or ISF Day memory preset, select Save ISF Night or Save ISF Day from the Calibration menu (refer to **Save ISF Night/Save ISF Day** on page 44).

To reset the Custom 1 or Custom 2 memory preset to its factory-default state, select it, press ◀ or ▶ to highlight Reset and press **ENTER**.

Select Sleep Timer from the Main Menu to turn off the V-50HD/V-63HD after a specified interval. Press  $\blacktriangle$  or  $\blacktriangledown$  to select Off, 30 Minutes, 60 Minutes, 90 Minutes, 2 Hours or 4 Hours. Then, press **ENTER.** 

# ✓ Sleep Timer

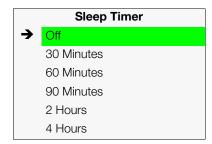

# Information >

# Information Signal System Network Field Service Manufacturing

**Signal / System:** Select Information from the Main Menu, then choose either Signal or System to display information about the current input signal (resolution, frequency, type et cetera) and installed firmware versions, as well as other information that uniquely identifies your DHD Controller and display device.

Should you ever need to contact Runco Technical Support, this information will help them answer your questions or resolve product performance issues.

| Sig              | nal         |
|------------------|-------------|
| Input Source     | HDMI 1      |
| Signal Format    | 1080p/60    |
| Input Resolution | 1920x1080   |
| Vertical Freq    | 59.94 Hz    |
| Horizontal Freq  | 67.500 kHz  |
| Pixel Clock      | 148.500 MHz |
| Color Space      | REC709      |
| Sync Type        | Separate    |
| Memory Preset    | ISF Night   |

| System            |               |  |  |  |
|-------------------|---------------|--|--|--|
| Model             | DHD-LS        |  |  |  |
| Display Name      | V-50HD/V-63HD |  |  |  |
| Output Resolution | 1920x1080     |  |  |  |
| Serial Number     | 00000000      |  |  |  |
| Boot Version      | 4.0           |  |  |  |
| Firmware Version  | 4.0           |  |  |  |
| Micro Version     | 4.0           |  |  |  |

# **Network**

MAC Address 1A:2B:3C:4D:5E:6F
IP Address 192.168.0.150
Subnet Mask 255.255.0.0
Default Gateway 192.168.1.1
DHCP Enabled
Network Status Connected

**Network:** Select Information from the Main Menu, then choose Network to display information about the Ethernet network connection.

To enable network communication via Ethernet, refer to *IP Configuration* on page 48.

**Field Service / Manufacturing:** The Field Service and Manufacturing menus are password-protected and intended for use only by Runco service personnel and factory technicians.

Use the Calibration menu to perform advanced picture quality adjustments. **This menu should be used by ISF-certified technicians only.** 

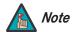

You must enter a passcode to access the Calibration menu.

To recall the ISF Night or ISF Day settings, select "ISF Night" or "ISF Day" from the Memory Presets menu (see page 38) or use the corresponding remote control buttons.

**Display Color - Common Settings:** Use the Display Color - Common Settings menu to adjust the color balance at the DHD Controller output. These settings are saved independently for each input and display mode.

- **Gain:** Use the Gain controls to correct color imbalances in the bright areas of the image. A good way to do this is to use a test pattern consisting mostly of solid white areas, such as an 80 IRE "window" pattern. If the white areas contain traces of red (Pr), green (Y) or blue (Pr), decrease the Gain for that color.
- Offset: Use the Offset controls to correct color imbalances in the dark areas of the image. A good way to do this is to use a test pattern consisting mostly of dark gray areas, such as a 30 IRE "window" pattern. If the gray areas contain traces of red (Pr), green (Y) or blue (Pr), decrease the Offset for that color.
- Gamma: Select Gamma from the Display Color Common Settings menu to choose a de-gamma curve. Used correctly, the Gamma control can improve contrast while maintaining good details for blacks and whites. If excess ambient light washes out the image and it becomes difficult or impossible to see details in dark areas, lower the gamma setting to compensate. This improves contrast while maintaining good details for blacks. Conversely, if the image is washed out and unnatural, with excessive detail in black areas, increase the setting.
  - **Mode:** With the V-50HD/V-63HD, two Gamma adjustment modes are available: Simple or Advanced. The two modes are mutually exclusive; when you select the Simple mode, the Advanced selection in the Gamma menu is grayed out. Likewise, when you select Advanced, the Simple selection is grayed out.
  - **Simple:** Use the Simple Gamma control to perform gamma correction at the display according to a simple power law gamma function. The value chosen here corresponds to the power variable in this equation:

Output = InputPower

The DHD Controller applies this gamma curve to all three primary color channels (red, green and blue).

 Advanced: To select a custom gamma curve, select Mode from the Gamma menu and set it to Advanced. Then, select Advanced from the Gamma menu to select one of up to 20 pre-programmed gamma tables. Custom gamma tables provide the ability to perform complex, non-linear gamma correction on each primary color channel independently of the others.

# Calibration

# Calibration

# **ISF Settings**

# Display Color

Input Image

Input Color

Save ISF Night

Save ISF Day

Copy/Paste

Output Shift

Image Alignment

Splash Configure

**OSD** Position

• **Color Temp:** Select Color Temp from the Display Color - Common Settings menu to adjust the color temperature. Color temperature establishes the "color of gray" by adjusting the 75% white point to various color points.

**What are "color points?"** A "color point" is an x/y coordinate pair that defines a color's location on the standard CIE chromaticity graph, shown in Figure 4-7. (CIE stands for "Commission Internationale de l'Éclairage" (International Commission on Illumination), the organization responsible for color measurement and management standards.)

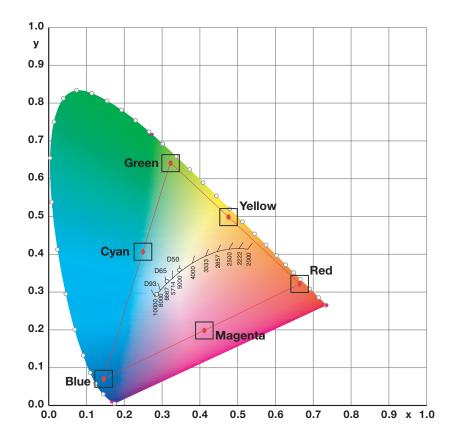

Figure 4-7. CIE 1931 Chromaticity Diagram

• **Simple:** Select Simple mode from the Color Temp menu to choose one of five color temperature presets: 3200K, 5500K, 6500K, 7500K and 9300K. The default setting, 6500K, is appropriate for most situations. Higher settings produce a "bluer" picture; lower ones impart a reddish hue to the image.

Table 4-2 lists the x- and y-coordinates for each color temperature preset in "Simple" mode.

Table 4-2. Color Temperature Presets and Associated Color Points

| Color Temperature Preset | Associated x/y Values |       |  |
|--------------------------|-----------------------|-------|--|
| Color Temperature Freset | x                     | у     |  |
| 3200K                    | 0.423                 | 0.404 |  |
| 5500K                    | 0.332                 | 0.348 |  |

**Table 4-2. Color Temperature Presets and Associated Color Points** 

| Color Tomporatura Procet | Associated x/y Values |       |  |
|--------------------------|-----------------------|-------|--|
| Color Temperature Preset | x                     | у     |  |
| 6500K                    | 0.313                 | 0.329 |  |
| 7500K                    | 0.299                 | 0.315 |  |
| 9300K                    | 0.284                 | 0.298 |  |

**Display Color - Panel Settings:** These settings are also saved independently for each input and display mode.

• Panel Brightness: The Panel Brightness control changes the apparent brightness of the displayed image. Its effect is similar to that of a lamp intensity control on a projector. Use a higher setting for rooms with a lot of ambient light. Use a lower setting for more "theater-like" viewing conditions (little or no ambient light).

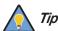

To prolong the life of the display, set the Panel Brightness only as high as is necessary to produce the desired brightness.

• **Power Mode:** Select Power Mode from the Display Color - Panel Settings menu to set the power consumption threshold for the panel: **High**, **Normal** or **Eco**. The default setting is **High**.

**Input Image:** The Input Image controls are functionally similar to those in the Picture menu (refer to page 32), but are accessible only by entering the Calibration menu passcode.

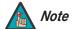

The Input Image settings establish the "zero point" for the Picture menu settings, whose values represent offsets from the Input Image settings. For example, if you set Brightness to 10 in this menu, setting Brightness to 10 in the Picture menu results in an actual setting value of 20 (10+10).

**Input Color:** The Input Color controls are similar to those in the Display Color menu (see above), but adjust the color balance of the incoming signal. These settings are also saved independently for each input and display mode.

- Gain/Offset (HD1, HD2 and Component/SCART inputs only): These controls operate similarly to those in the *Display Color Common Settings* menu (described on page 41), but affect the Y, Pb and Pr signal components rather than the red, green and blue channels.
- **Chroma Delay:** use the Chroma Delay control to correct a mis-aligned image from a composite video source. Chroma delay in an image causes color shifts to occur to the left of the vertical edge transitions, producing artificial shadows or a "halo" effect. If necessary, adjust this setting to eliminate them.
- **Noise Filter:** To apply noise filtering to the input signal, select Noise Filter from the Input Color menu. The Noise Filter is useful for clearing up noisy images from 480i video sources.

Use the left- or right-arrow buttons to select the desired amount of noise reduction, keeping in mind that higher settings (which reduce high frequencies) may also "soften" the image.

Copy/Paste

Memory Preset

Aspect Ratio

| Memory Preset  |           |  |
|----------------|-----------|--|
| Copy Settings  |           |  |
| Paste Settings |           |  |
| Copied From:   |           |  |
| Input Source   | HDMI 1    |  |
| Signal Format  | 1080p/60  |  |
| Memory Preset  | ISF Night |  |

**Save ISF Night/Save ISF Day:** Whenever you make a change to the ISF settings, you should always save it. Select Save ISF Night or Save ISF Day from the Calibration menu to do this.

**Copy/Paste - Memory Preset:** You can copy and paste settings from one memory preset to another. This gives you a convenient starting point for creating a new preset based on an existing one, to make the calibration process less time-consuming.

For example, you can use the Copy/Paste Memory Preset feature to:

- Apply settings from HDMI 1 to HDMI 2, or from HD1 to HD2.
- Calibrate an input for 720p source signals, then use those settings for 1080i sources.
- Duplicate ISF Night settings for a given source and signal format and save them in the Custom 1 memory preset.

To use this feature, select Copy/Paste from the Calibration menu, then select Memory Preset.

• Memory Preset - Copy Settings: Select Copy Settings from the Copy/Paste Memory Preset menu to place the settings for the current input source, signal format (resolution and frame rate) and memory preset onto a "clipboard," which is a temporary memory location. When you do, the message "Settings Copied" briefly appears on-screen. The Copy/Paste menu then re-appears, indicating the source of the copied settings.

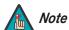

Copied settings are not retained after a power cycle.

- Memory Preset Paste Settings: To apply the settings on the clipboard to a
  different input source, signal format and/or memory preset, do any or all of the
  following:
  - Switch to another input (for example, from HD1 to HD2).
  - Change the output signal format at the source (for example, from 720p/60 to 1080i/60).
  - Switch to another Memory Preset (for example, from ISF Night to Custom 1).

Then, select Paste Settings from the Copy/Paste Memory Preset menu. *If you want to keep these new settings, you must save them!* (Refer to *Save ISF Night/Save ISF Day* on page 44 or *Memory Presets* on page 38.)

**Copy/Paste - Aspect Ratio:** You can also copy and paste certain settings, such as those for Output Shift and Image Alignment (refer to page 45) from one aspect ratio or "screen" (refer to **Screen** on page 32) to another.

To do this, select Copy/Paste from the Calibration menu, then select Aspect Ratio.

• Aspect Ratio - Copy Settings: Select Copy Settings from the Copy/Paste Aspect Ratio menu to place the Output Shift and Image Alignment settings for the current aspect ratio onto a "clipboard," which is a temporary memory location. When you do, the message "Settings Copied" briefly appears on-screen. The Copy/Paste menu then re-appears, indicating the source of the copied settings.

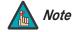

Copied settings are not retained after a power cycle.

# Copy/Paste Memory Preset Aspect Ratio

| Assest Dati    | _        |
|----------------|----------|
| Aspect Ratio   | D        |
| Copy Settings  |          |
| Paste Settings |          |
| Copied From:   |          |
| Aspect Ratio   | 16:9     |
| Screen         | Screen 1 |

- Aspect Ratio Paste Settings: To apply the Output Shift and Image Alignment settings on the clipboard to a different aspect ratio and/or screen, do either of the following:
  - Switch to another aspect ratio (for example, from 16:9 to Cinema).
  - Switch from Screen 1 to Screen 2 or vice versa.

Then, select Paste Settings from the Copy/Paste Aspect Ratio menu. The new settings are saved automatically.

**Output Shift:** The controls in the Output Shift menu are similar to those in the Input Position menu, except that they change the characteristics of the output signal. These settings are saved independently **for each aspect ratio**.

**Image Alignment:** The Image Alignment menu provides precise, nine-point control over the displayed image geometry. Use these controls as (and **only if**) needed to re-position the image corners, mid-points and center to eliminate "keystoning" (mis-aligned corners) or "pincushion" distortion (mid-points not aligned with corners). See Figure 4-8.

# Vertical Keystoning Pincushion Distortion

Figure 4-8. Keystone and Pincushion Distortion

To correct keystoning or pincushion distortion:

- 1. On the DHD Controller remote control or front panel, press **MENU**.
- 2. Select Calibration from the Main Menu and enter the Calibration Menu passcode.
- 3. Select **Image Alignment** from the Calibration Menu.
- Select Corner Alignment to correct a "keystoned" image by adjusting the image corner positions. Select Midpoint Alignment to correct pincushion distortion by adjusting the image edge mid-points. See Figure 4-9.

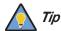

Use the built-in test pattern when adjusting the image corners or midpoints. To access it, check the **Test Pattern** box in the Corner Alignment or Midpoint Alignment menu.

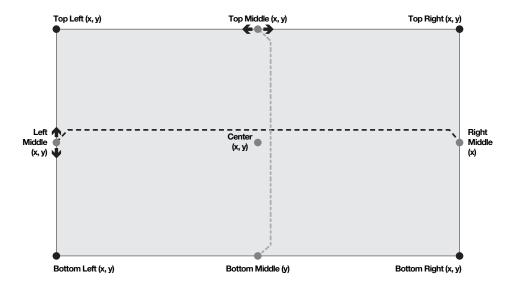

### Notes:

- 1. Bottom Middle x = Top Middle x
- 2. Right Middle y =Left Middle y
- 3. Smaller "x" values move a point to the left; larger values move it to the right.
- 4. Smaller "y" values move a point up; larger values move it down.

Figure 4-9. Image Alignment Controls

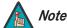

The "Left Middle y" setting also controls the "Right Middle" y-coordinate. Similarly, the "Top Middle x" setting also controls the "Bottom Middle" x-coordinate.

**Splash Configure:** Use the Splash Configure menu to control the appearance and behavior of the "splash" screen that appears on the display upon power-up.

Owner Name/ISF Calibrated/ISF Other: You can have the V-50HD/V-63HD display
the owner's name, your name, the phrase "ISF Calibrated" and/or any other string, up
to 30 characters in length.

Use the up or down cursor button to select a character. Use the right and left cursor buttons to change the cursor position. Press **MENU** when you have finished entering text.

- **Splash Timer:** When you turn on the V-50HD/V-63HD, it projects a welcome screen with the Runco and ISF logos, along with the personalized information you enter as described above. Select Splash Timer from the Splash Configure menu to set the amount of time for which this screen appears. The range is from 5 to 60 seconds, in one-second increments. Press ◀ or ▶ to set the timer, then press **MENU**.
- **Splash Enable:** When you have finished customizing the splash screen, select Splash Enable from the Splash Configure menu. Then, select On and press **ENTER**.

**OSD Position:** To adjust the position of the OSD, select OSD Position from the Calibration menu and press **ENTER**.

Press ▲ or ▼ to select "Hor." or "Ver." Then, press ◀ or ▶ to change the position.

Use the Service menu to access advanced display configuration settings. **This menu should be used by ISF-certified technicians only.** 

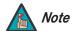

You must enter a passcode to access the Service menu.

**Test Video:** Select Test Video from the Service Menu to access the internal test patterns on the DHD Controller. Table 4-3 lists the available test patterns and describes their suggested usage.

Table 4-3. Test Patterns and Their Suggested Usage

|              | Pattern | Suggested Usage                                                     |
|--------------|---------|---------------------------------------------------------------------|
| Color Bars 1 |         | Use this pattern when making color saturation and tint adjustments. |
| Color Bars 2 |         | Use this pattern when making color saturation and tint adjustments. |
| Focus        |         | Typically not used with flat-panel displays.                        |

# **⋖** Service

# Service Test Video Input Names Display Device Network Color Space Miscellaneous Sync Threshold HDMI Front Panel Brightness Auto Power Off Standby Mode System Reset

Table 4-3. Test Patterns and Their Suggested Usage

|           | Pattern | Suggested Usage                                                                               |
|-----------|---------|-----------------------------------------------------------------------------------------------|
| Grey Bars |         | Use this pattern when making brightness, contrast or white balance (gain/offset) adjustments. |

Press **MENU** to exit test pattern mode.

| <b>Input Names:</b> You can give each input a descriptive name. For example, you may want |
|-------------------------------------------------------------------------------------------|
| to change the default input name to the type of source component connected to it:         |
| "VCR," "DVD," "Laptop" et cetera. Input names can be up to 12 characters long.            |
|                                                                                           |

To edit an input name, select Input Names from the Service menu. Press  $\blacktriangle$  or  $\blacktriangledown$  to select an input and press **ENTER**. Use the  $\blacktriangle$  or  $\blacktriangledown$  buttons to change a character; press  $\blacktriangleleft$  or  $\blacktriangleright$  to select a character to change. When you have finished editing the input name, press **ENTER** or **MENU**.

To restore the default input name, press ▼ repeatedly to highlight that input name in the "Restore" column. Then, press **ENTER**.

| Input Names              |   |             |  |  |
|--------------------------|---|-------------|--|--|
|                          |   | Restore     |  |  |
| C <mark>o</mark> mposite | 1 | Composite 1 |  |  |
| Composite                | 2 | Composite 2 |  |  |
| Composite                | 3 | Composite 3 |  |  |
| Component                |   | Component   |  |  |
| HD 1                     |   | HD 1        |  |  |
| HD 2                     |   | HD 2        |  |  |
| SCART                    |   | SCART       |  |  |
| HDMI 1                   |   | HDMI 1      |  |  |
| HDMI 2                   |   | HDMI 2      |  |  |
| HDMI 3                   |   | HDMI 3      |  |  |
| HDMI 4                   |   | HDMI 4      |  |  |

**Display Device - Configure:** The options in the Display Device - Configure menu allow you to change the picture orientation or access other, display-device specific functions.

- Installation Orientation: Select Picture Orientation from the Display Device Configure menu, then select Orientation to change the picture orientation to suit the method of installation (Floor Front, Floor Rear, Ceiling Front or Ceiling Rear). Or, use the Auto setting to have the display automatically determine the orientation (floor or ceiling) using an internal sensor.
- **Diagnostics:** Select Diagnostics from the Display Device Configure menu, then select Red, Green, Blue, Yellow, Cyan or Magenta to display only that color channel (simulating a filter of that color). This can be useful for calibration or measurement purposes.

To restore the normal picture (all colors), select White.

**Network:** The options in the Network menu allow you to configure the network communication features.

• **IP Configuration:** Select IP Configuration from the Network menu to either set the IP address, subnet mask and default gateway of the DHD Controller manually or obtain these settings automatically, from a DHCP (Dynamic Host Configuration Protocol) server. (Most broadband routers and gateways support DHCP.) You can also test the network connection from this menu.

• **DHCP:** To enable the DHCP client in the DHD Controller, select DHCP from the IP Configuration menu and set it to **On**. With this setting, the DHD Controller's IP address, subnet mask and default gateway are assigned by the local DHCP server.

To manually configure these values, set DHCP to Off.

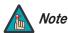

The IP Address, Subnet Mask and Default Gateway items in the IP Configuration menu are disabled (grayed out) when DHCP is enabled.

- IP Address: Select IP Address from the IP Configuration menu to manually configure the IP Address of the DHD Controller, as follows:
  - 1. Press  $\blacktriangle$  or  $\blacktriangledown$  to select the first, second, third or fourth byte of the address.
  - 2. Press ▶ or ◀ to set the value of that byte. The range is from 0 to 255 inclusive.
  - 3. Repeat Steps 1 and 2 for all four bytes of the address.
  - 4. Press **MENU** when you have finished setting the address.
- Subnet Mask: Select Subnet Mask from the IP Configuration menu to manually configure the IP subnet mask. The procedure is similar to that for setting the IP address.
- Default Gateway: Select Default Gateway from the IP Configuration menu to manually configure the default IP gateway. The procedure is similar to that for setting the IP address.
- Communication Test: Select Communication Test from the IP Configuration menu to verify proper operation of the network communication link.

To start the test, select Start Test from the Communication Test menu. The DHD Controller displays the message "Performing Communication Test." When the test completes, the DHD Controller displays either "Failed" (along with the error that occurred) or "Succeeded."

- Auto Firmware Upgrade: Select Auto Firmware Upgrade from the Network menu to enable automatic detection of a newer version of the DHD Controller firmware. If one is found, you can configure the DHD Controller to install it automatically. These features make it easier to keep your DHD Controller firmware up-to-date.
  - Auto Check For New Firmware: To have the DHD Controller automatically check for firmware updates at periodic intervals, select Auto Check for New Firmware from the Auto Firmware Upgrade menu and set it to **On**. If you prefer to do this manually, set it to **Off** and use the Check For New Firmware sub-menu (described below).
  - Auto Perform Upgrade: If the "Auto Check For New Firmware" process
    determines that a newer firmware version than the one currently installed is available,
    you can have the DHD Controller automatically download and install it. To do this,
    select Auto Perform Upgrade from the Auto Firmware Upgrade menu and set it to
    On. The upgrade will occur the next time the DHD Controller is "power-cycled"
    (powered off, then on again).
    - If you prefer to do this manually, set it to **Off.** The DHD Controller will ask if you want to perform the upgrade the next time it is power-cycled.
  - Check For New Firmware: To have the DHD Controller check for new firmware on demand (and perform an upgrade if it finds a new version), select Check For New Firmware from the Auto Firmware Upgrade menu. If the DHD Controller finds a new firmware version, select Yes to perform the upgrade or No to return to the previous menu.

• **E-Mail Notification:** Select E-Mail Notification from the Network menu to specify when and to whom the DHD Controller sends error and service notification messages via e-mail.

The notification messages are in the following format:

To: [E-Mail Address; see below] From: do-not-reply@runco.com

Subject: [Type of notification] from Runco DHD-LS

Body:

This is an automated message sent from the Runco DHD-LS:

Notification: [One of the following:

"DHD Error" / "Display Error"
"Periodic Service Notification"

"Calibration Data"]

Detailed Description: [ If a DHD Error, one of the following:

"Fan Failure 1" / "Fan Failure 2"
"Overtemp 1" / "Overtemp 2"
"Initialization Failure"

If a Display Error, a device-specific

error message

If a Periodic Service Notification, the elapsed

time since the last notification

If a Calibration Data message,

"See Attached File" ]

Serial Number: [DHD Controller serial number]

Customer Information: [From "Customer Information" sub-menu;

see below]

Best Regards,

Runco International, LLC 1195 NW Compton Drive Beaverton, OR 97006 1-800-237-8262

- **E-Mail Address:** To specify the destination e-mail address for error and service notifications, select E-Mail Address from the E-Mail Notification menu. The procedure is similar to that for setting the IP address (refer to *IP Configuration* on page 48). Enter up to 45 alphanumeric characters.
- Error Notification: To have the DHD Controller send a message to the destination e-mail address when a "DHD Error" or "Display Error" occurs, select Error Notification from the E-Mail Notification menu and set it to **On**.
- Error Notification to Runco: To have the DHD Controller send an e-mail message to Runco Customer Support when a "DHD Error" or "Display Error" occurs, select Error Notification to Runco from the E-Mail Notification menu and set it to On.

- **Periodic Service Notification:** You can have the DHD Controller send periodic reminders via e-mail to perform regular maintenance tasks. To do this:
  - 1. Select Periodic Service Notification from the E-Mail Notification menu.
  - 2. Highlight **Enable** and press **ENTER**.
  - 3. Highlight **On** and press **ENTER**.
  - 4. Press **MENU**.
  - 5. Highlight **Timer** and press **ENTER**.
  - 6. Press ▶ or ◀ to set the notification interval in months. The range is from 1 to 255 inclusive; the default is 12 months.
  - 7. Press **MENU**.
- **Customer Information:** Select Customer Information from the E-Mail Notification menu to supply this information to the DHD Controller, which includes it in all e-mail notification messages. Six lines (up to 30 characters per line) of text are provided; use them however you wish.
  - 1. Press ▲ or ▼ repeatedly to select a line of text to edit.
  - 2. Press **ENTER**.
  - 3. Press ▲ or ▼ repeatedly to set the highlighted character.
  - 4. Press ▶ (or ◄) to select the next (or previous) character. Use the ▲ and ▼ buttons to change it.
  - 5. Press **ENTER** when you have finished editing that line of text.
  - 6. Repeat Steps 1 through 5 for each line of text you want to edit.
  - 7. Press **MENU** when you have finished entering customer information.
- E-Mail Calibration Data: To have the DHD Controller collect all calibration data, attach it to a message and send it to the destination e-mail address, select E-Mail Calibration Data from the E-Mail Notification menu. To confirm this action, select Yes and press ENTER.

To cancel and return to the previous menu, select No.

Remote Network Control: Select Remote Network Control from the Network menu
to enable or disable control of the DHD Controller via an IP connection (typically using a
web browser). Set it to On to allow all incoming remote network connectivity. Set it to
Off to disable any incoming network communication that was not initiated by the DHD
Controller.

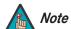

This setting has no effect on the E-Mail Notification or Auto Firmware Upgrade functions.

**Color Space:** Select Color Space from the Service menu to choose the color space of the source signal for HDMI, RGB, and component connections.

- The default setting, Auto, functions as follows:
  - HDMI: If the Auxiliary Video Information (AVI) infoframe contains color space and/or range data, the DHD Controller uses that information. Otherwise, for RGB sources, the DHD Controller uses the RGB-Video color space. For component SDTV and EDTV resolutions, REC601 is used. For other component video resolutions, REC709 is used.
  - RGB: If Hsync or Vsync signals are present, the DHD Controller uses the RGB-PC color space. Otherwise, REC601 is used for SDTV and EDTV sources, and REC709 for all other sources.
  - Component: For SDTV and EDTV resolutions, the DHD Controller uses the REC601 color space. For all other resolutions, REC709 is used.

In most cases, the **Auto** setting determines the correct color space to use. If it does not, you can force the DHD Controller to use a specific color space. Choose one of the following:

- **REC709** sets the color space matrix to that defined in ITU-R BT.709.
- **REC601** sets the color space matrix to that defined in ITU-R BT.601.
- **RGB-PC** uses RGB color space and sets black at 0,0,0 RGB and white at 255,255,255 RGB, assuming an 8-bit image.
- **RGB-Video** uses RGB color space and sets black at 16,16,16 RGB and white at 235,235,235, assuming an 8-bit image, to correspond to the luminance values defined in digital component standards.

**Miscellaneous:** Select Miscellaneous from the Service menu to set the following options:

- Language: Select Language from the Miscellaneous menu and press the up- or down-arrows to select the OSD Language (English, Français, Deutsch, Italiano, Español, Svenska, 简体中文 (Simplified Chinese), 繁體中文 (Traditional Chinese), Português, Русский (Russian), 日本語 (Japanese) or 한국어 (Korean).
- **OSD Timer:** Select OSD Timer from the Miscellaneous menu to set the OSD Timer, which controls how long the menus remain on-screen after selecting them. Select from 5 to 60 seconds, in one-second increments. Or, set the timer to 0 (disabled) if you want the menus to remain on-screen indefinitely.
- OSD Messages: When you select a new aspect ratio, input source or memory preset, the DHD Controller briefly displays an on-screen message confirming your new selection. To prevent the display of these messages, select OSD Messages from the Miscellaneous menu to and set it to Off.
- **Blank Screen Color:** Select Blank Screen Color from the Miscellaneous menu to select the color that appears when no incoming signal is present. The range is from 0 to 255 inclusive for each color component (red, green and blue).
- **Sidebar Color:** Select Sidebar Color from the Miscellaneous menu to change the color of the inactive image area. The range is from 0 to 255 inclusive for each color component (red, green and blue). The inactive image area is on either side of the active image area when using the 4:3 aspect ratio.
- Film Mode: Use Film Mode to smooth out moving images from interlaced, standard-definition (SD) sources. In most cases, the DHD Controller detects the proper "pull-down" rate and vertical frequency. However, if your source is jittery and/or tearing you may want to enable Film Mode to ensure stable processing for that source.

• CUE (Chroma Upsampling Error) Correction: Some DVD players use MPEG decoders that do not correctly "upsample" the 4:2:0 format chroma information on the DVD to the 4:2:2 or 4:4:4 format required by the video encoder of the display device.

This so-called "chroma bug" sometimes causes streaky or spiky horizontal lines running through the chroma channel. It is most noticeable in static, interlaced scenes and on diagonal edges (especially red ones). Set CUE to **On** to correct this issue.

- **Remote Code:** Select Remote Code from the Miscellaneous menu to set the infrared (IR) code set to which the DHD Controller will respond. By default, it is set to 17. You can change this setting if either:
  - Another device in the theater (a DVD player, for example) is responding to commands from the DHD Controller remote control (Figure 2-6) in ways that are unpredictable or undesirable.
  - You have multiple DHD Controllers and want to control them independently, as
    opposed to broadcasting commands from a single remote to all of them. In this
    scenario, you can use multiple remotes programmed to use different IR codes. Or,
    you can use a single remote and change the IR code as needed to address a
    specific DHD Controller.

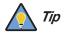

Use the serial command REMOTECODE [0 ... 31] to change the IR code to which the controller will respond (refer to **Miscellaneous Commands** on page 63). Then, change the code sent by the remote to match as described below.

When you change a remote code on the DHD Controller, you must re-program the DHD Controller remote control to send that same code. To do this:

 Press and hold the **LIGHT** button on the remote control for approximately three seconds, or until the LED on the remote lights solid red.

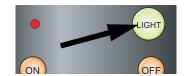

- 2. Enter a new two-digit code between 00 and 31 inclusive. Include a leading zero for single-digit codes; for example, enter 9 as "09."
- 3. The LED turns off to confirm the code change. If you enter an invalid code, the LED flashes for three or four seconds. Try again, entering a valid code.

Sync Threshold: Select Sync Threshold to adjust the threshold at which negative pulses on the component video green/luma channel are interpreted to be sync pulses.

Sync Threshold adjustment is occasionally necessary when a DVD player or HDTV source signal drops "below black" (for example, during scenes with explosions or when subtitles are present) and causes the display to temporarily lose sync. If the sync level from the source is persistently too low, the display device won't sync with the source at all.

The range is from 0 (approximately 60 millivolts (mV)) to 15 (approximately 300mV).

**HDMI:** Select HDMI from the Service menu to set the following options affecting communication between HDMI sources, the DHD Controller and the V-50HD/V-63HD.

 HDMI EDID Extension: Extended display identification data (EDID) is a data structure provided by a display device to describe its capabilities to a graphics card. It is what enables a modern personal computer to know what kind of monitor is connected.

Some modern display devices provide more information via EDID than others, in the form of "extensions." Some computer graphics cards do recognize or properly interpret this extended EDID information.

Select HDMI EDID Extension from the HDMI menu to specify whether or not the EDID extensions from the display device are passed through to the sources connected to the HDMI 1, HDMI 2, HDMI 3 or HDMI 4 inputs. By default, the extensions are on. Change these settings only if HDMI EDID incompatibility issues arise.

- Audio Format: Select Audio Format from the HDMI menu to choose an option for routing the audio signal from an HDMI source. With the V-50HD/V-63HD, the recommended setting is **HDMI Out (Audio Only)**. (This is also the default setting.)
- CEC: This control chooses whether or not the DHD Controller responds to HDMI CEC control messages from a disc player, set-top box or other HDMI source. It also enables or disables CEC communication between the DHD Controller and display.

The default (and recommended) setting is **On**. For more information about CEC, refer to **Using HDMI CEC Messages** on page 68.

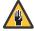

Caution

Do not set CEC to "Off" unless specifically instructed to do so by Runco Technical Support. If you do, the system will not work properly.

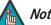

The DHD Controller does not transmit HDMI CEC control messages from the "HDMI Audio Out" connector, regardless of the CEC setting.

 HPD Toggle Rejection: Select HPD Toggle Rejection from the HDMI menu to specify whether or not the DHD Controller ignores extraneous Hot Plug Detect (HPD) signal state changes from a downstream HDMI device (third-party display or audio/video receiver).

The default setting is Off. Set it to On when troubleshooting compatibility issues or to reduce the amount of time needed to lock to an incoming signal.

**Front Panel Brightness:** Select Front Panel Brightness from the Service menu to adjust the brightness of the front-panel LED status indicator.

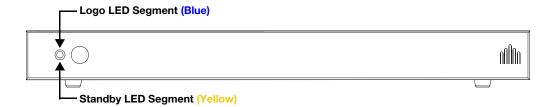

• Logo LED: Select Logo LED from the Front Panel Brightness menu to adjust the brightness of the blue LED segment. The range is from 0 (off) to 31.

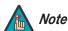

During a firmware upgrade, this LED lights at full brightness regardless of the Logo LED setting.

Standby LED: Select Standby LED from the Front Panel Brightness menu to change
the behavior of the yellow LED segment. When set to ON, the LED lights amber when
the system is in standby mode; otherwise, it is off. When set to OFF, the LED is always
off.

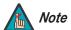

During a firmware upgrade, this LED lights at full brightness regardless of the Standby LED setting.

**Auto Power Off:** Select Auto Power Off from the Service menu to have the V-50HD/V-63HD turn itself off after a period of inactivity (no source signal present).

- **Enable:** By default, Auto Power Off is disabled. To enable it, select Enable from the Auto Power Off sub-menu and set it to On.
- Hours: The default time-out period is eight (8) hours; the range is from 1 to 24 hours.

**Standby Mode:** Select Standby Mode from the Service menu to control the DHD Controller's power management feature.

- Choose Low Power (the default setting) to have the DHD Controller shut down
  completely when it is turned off. This conserves power but increases the amount of
  time required by the DHD Controller to start up when it is turned on.
- **Fast Startup** is a "quick-start" mode that keeps the DHD Controller running when it is turned off even though it appears to be in standby mode. This allows for much quicker startup times but consumes more power.

**System Reset:** To reset ALL controller settings (including image settings) back to their factory defaults, choose System Reset from the Service menu.

A confirmation message appears. Select Yes to continue with the reset or select No to cancel.

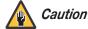

This action is not undoable. Proceed with caution! Before you perform a System Reset, save your "Custom" Memory Presets (page 38) and ISF Day/Night Memory Presets (page 44).

| $\sim$ |          |   |
|--------|----------|---|
| ()     | peration | 1 |
| $\sim$ | ou alloi | ı |

**Notes:** 

# 5. Maintenance and Troubleshooting

Table 5-1 provides some general guidelines for troubleshooting problems you may encounter with the V-50HD/V-63HD. If the suggested solutions fail to resolve the problem or if you encounter an issue not described here, please contact Runco Technical Support.

# 5.1 Troubleshooting Tips

# **Table 5-1. Troubleshooting Chart**

| Symptom                                                                                                | Possible Cause(s)                                                                                                    | Solution                                                                                                    |
|----------------------------------------------------------------------------------------------------|----------------------------------------------------------------------------------------------------|----------------------------------------------------------------------------------------------------|
| The system does not turn on.                                                                           | <ul> <li>The V-50HD/V-63HD is not plugged in and switched on, or the AC outlet is not active.</li> <li>The DHD Controller is not plugged in and switched on, or the AC outlet is not active.</li> <li>The remote control batteries have run out.</li> <li>The HDMI connection from the DHD Controller to the V-50HD/V-63HD is incorrect.</li> </ul> | <ul> <li>Ensure that the V-50HD/V-63HD is plugged in and switched on, and that the AC outlet is active.</li> <li>Ensure that the DHD Controller is plugged in and switched on, and that the AC outlet is active.</li> <li>Replace the batteries.</li> <li>Ensure that the DHD Controller is properly connected to the V-50HD/V-63HD (see Figure 3-2).</li> </ul> |
| The display and DHD Controller are both on, but there is no picture and on-screen menus do not appear. | Faulty or incorrect video connection between the DHD Controller and the V-50HD/V-63HD.                                                                                                    | Ensure that the HDMI output from the DHD Controller is properly connected to the PRIMARY INPUT on the V-50HD/V-63HD (see Figure 3-2).                                                                                                    |
| The display is on and menus appear, but there is no picture.                                           | <ul> <li>Incorrect source selection.</li> <li>Source component is not turned on.</li> <li>Source component is connected incorrectly or not at all.</li> </ul>                                                                                                    | <ul> <li>Select the correct source.</li> <li>Turn on the source component.</li> <li>Check connections from source component to DHD Controller.</li> </ul>                                                                                                    |
| A projected image from a DVD is split or otherwise scrambled.                                          | DVD player is connected<br>to the Component input<br>and set to progressive<br>scan mode.                                                                                                    | Turn off progressive scan<br>on the DVD player. Or,<br>connect the DVD player to<br>the HD1 or HD2 input.                                                                                                    |
| Image geometry is incorrect.                                                                           | Incorrect aspect ratio selection.                                                                                                    | Select a different aspect ratio.                                                                                                    |

**Table 5-1. Troubleshooting Chart (continued)** 

| Symptom                                                                       | Possible Cause(s)                                                                                                    | Solution                                                                                                    |
|-------------------------------------------------------------------------------|----------------------------------------------------------------------------------------------------|----------------------------------------------------------------------------------------------------|
| The display is jittery or unstable.                                           | <ul> <li>Poor-quality or improperly connected source.</li> <li>The horizontal or vertical scan frequency of the input signal may be out of range for the display.</li> </ul> | <ul> <li>Ensure that the source is properly connected and of adequate quality for detection.</li> <li>Correct at the source.</li> </ul> |
| Image is too bright and/or lacks definition in the bright areas of the image. | Contrast is set too high.                                                                                                    | Lower the contrast setting.                                                                                                    |
| Image appears "washed out" and/or dark areas appear too bright.               | Brightness is set too high.                                                                                                    | Lower the brightness setting.                                                                                                    |
| Colors in the image are swapped; for example, reds appear blue or vice versa. | The Red/Pr, Green/Y or<br>Blue/Pb outputs from the<br>source are connected to<br>the wrong inputs on the<br>DHD Controller.                                                  | Ensure that the source<br>outputs are connected to<br>the correct DHD Controller<br>input.                                              |

### 6. External Control

In addition to using the DHD Controller remote control unit, there are three methods of controlling the V-50HD/V-63HD and DHD Controller externally:

- Using a serial (RS-232) link to send ASCII commands and receive responses to those commands.
- Using discrete infrared (IR) codes to program a third-party remote control unit.
- Using an HDMI connection to send Consumer Electronics Control (CEC) commands from a BD player or other source component that supports CEC.

The following sections describe these methods.

The DHD Controller uses a simple text-based control protocol to take requests from control devices and to provide responses to such devices. This section describes how to send control messages over a serial link between the DHD Controller and an automation/control system or a PC running terminal emulation software.

Connect your control system or PC to the RS-232 input of the DHD Controller as shown in Figure 3-9.

Configure the RS-232 controller or PC serial port as follows: no parity, 8 data bits, 1 stop bit and no flow control. Set the baud rate to 19200, to match that of the DHD Controller RS-232 port.

Serial commands to the DHD Controller take the following form:

- Commands are not case-sensitive.
- For a single command that takes no parameters, type the command followed by a carriage return; for example, to set the aspect ratio to Letterbox, type LETTERBOX **<Enter>**.
- For a single command that takes a parameter, type the command, a space or a comma and the desired value followed by a carriage return; for example, to set the brightness to -10, type BRIGHTNESS -10 <Enter> or BRIGHTNESS, -10 <Enter>.
- You can also send a string of multiple commands on a single line, separated by commas. For example, COMPOSITE, BRIGHTNESS 50,16:9 **<Enter>** switches to the Composite video input, sets the brightness to 50 and sets the aspect ratio to 16:9. Command strings can be up to 255 characters long.

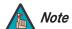

Avoid combining the ON or POWER 1 commands with other commands on a single line. After sending ON or POWER 1, allow at least five (5) seconds for the DHD Controller to power up. If you have enabled the ISF splash screen (refer to **Splash Configure** on page 46), allow 15 seconds for the DHD Controller to power up.

Once it does, it will accept and properly execute multiple serial commands.

## **6.1** Serial Communications

- ✓ RS-232 Connection and Port Configuration

Table 6-1 lists the RS-232 command set. The "Parameter (min/max)" column shows the valid parameter ranges, or "NA" for commands that take no parameters.

When you enter a valid command, the DHD Controller executes it and acknowledges it with a plus sign on the command line (+ >). When you enter an invalid command – one that is misspelled or followed by values outside the valid range for that command – the DHD Controller ignores it and returns a minus sign (- >).

**Table 6-1. Serial Commands** 

| Command                 | Parameter (min/max) | Value<br>Stored? | Description                         |  |  |  |  |
|-------------------------|---------------------|------------------|-------------------------------------|--|--|--|--|
| Power On/Off Commands   |                     |                  |                                     |  |  |  |  |
| OFF                     | NA                  | NA               | Turns display off                   |  |  |  |  |
| ON                      | NA                  | NA               | Turns display on                    |  |  |  |  |
| POWER                   | 0/1                 | NA               | Turns display on and off            |  |  |  |  |
| POWER?                  | NA                  | NA               | Returns power status                |  |  |  |  |
|                         | Input               | t Selection Co   | ommands                             |  |  |  |  |
| COMPONENT               | NA                  | YES              | Selects the Component input         |  |  |  |  |
| COMPOSITE or COMPOSITE1 | NA                  | YES              | Selects the Composite 1 video input |  |  |  |  |
| COMPOSITE2              | NA                  | YES              | Selects the Composite 2 video input |  |  |  |  |
| COMPOSITE3              | NA                  | YES              | Selects the Composite 3 video input |  |  |  |  |
| HDMI1                   | NA                  | YES              | Selects the HDMI 1 input            |  |  |  |  |
| HDMI2                   | NA                  | YES              | Selects the HDMI 2 input            |  |  |  |  |
| HDMI3                   | NA                  | YES              | Selects the HDMI 3 input            |  |  |  |  |
| HDMI4                   | NA                  | YES              | Selects the HDMI 4 input            |  |  |  |  |
| HD1                     | NA                  | YES              | Selects the RGB HD 1 input          |  |  |  |  |
| HD2                     | NA                  | YES              | Selects the RGB HD 2 input          |  |  |  |  |
| INPUT?                  | NA                  | NA               | Returns active input                |  |  |  |  |
| SCART                   | NA                  | YES              | Selects the SCART input             |  |  |  |  |

Table 6-1. Serial Commands (continued)

| Command               | Parameter (min/max) | Value<br>Stored? | Description                                 |  |  |  |
|-----------------------|---------------------|------------------|---------------------------------------------|--|--|--|
| Aspect Ratio Commands |                     |                  |                                             |  |  |  |
| 16:9                  | NA                  | YES              | Selects the 16:9 aspect ratio               |  |  |  |
| 4:3                   | NA                  | YES              | Selects the 4:3 aspect ratio                |  |  |  |
| ASPECT?               | NA                  | NA               | Returns current aspect ratio                |  |  |  |
| CINEMA                | NA                  | YES              | Selects the Cinema aspect ratio             |  |  |  |
| LETTERBOX             | NA                  | YES              | Selects the Letterbox aspect ratio          |  |  |  |
| NATIVE                | NA                  | YES              | Selects the Native aspect ratio             |  |  |  |
| VIRTUALWIDE           | NA                  | YES              | Selects the VirtualWide aspect ratio        |  |  |  |
| VIRTUALCINEMA         | NA                  | YES              | Selects the Virtual Cinema aspect ratio     |  |  |  |
|                       | Pictu               | ure Adjust Co    | mmands                                      |  |  |  |
| BRIGHTNESS            | -50/50              | YES              | Sets a value for brightness                 |  |  |  |
| BRIGHTNESS?           | NA                  | NA               | Returns brightness setting value            |  |  |  |
| CHROMADELAY           | -7/7                | YES              | Sets a value for input color chroma delay   |  |  |  |
| CHROMADELAY?          | NA                  | NA               | Returns input color chroma delay setting    |  |  |  |
| COLOR                 | -50/50              | YES              | Sets a value for color                      |  |  |  |
| COLOR?                | NA                  | NA               | Returns color setting value                 |  |  |  |
| CONTRAST              | -50/50              | YES              | Sets a value for contrast                   |  |  |  |
| CONTRAST?             | NA                  | NA               | Returns contrast setting value              |  |  |  |
| FILMMODE              | 0/1                 | YES              | Sets Film Mode off (0) or on (1)            |  |  |  |
| FILMMODE?             | NA                  | NA               | Returns Film Mode setting (0 = off; 1 = on) |  |  |  |
| FILTER                | 0/10                | YES              | Sets a value for input color noise filter   |  |  |  |
| FILTER?               | NA                  | NA               | Returns input color noise filter setting    |  |  |  |
| PHASE                 | 0/31                | YES              | Adjusts phase                               |  |  |  |
| PHASE?                | NA                  | NA               | Returns phase setting value                 |  |  |  |
| SHARPNESS             | -50/50              | YES              | Sets a value for sharpness                  |  |  |  |
| SHARPNESS?            | NA                  | NA               | Returns sharpness setting value             |  |  |  |
| TINT                  | -50/50              | YES              | Sets a value for tint                       |  |  |  |
| TINT?                 | NA                  | NA               | Returns tint setting value                  |  |  |  |

**Table 6-1. Serial Commands (continued)** 

| Command               | Parameter (min/max) | Value<br>Stored? | Description                                                                  |  |  |  |  |
|-----------------------|---------------------|------------------|------------------------------------------------------------------------------|--|--|--|--|
| Image Preset Commands |                     |                  |                                                                              |  |  |  |  |
| CUSTOM1               | NA                  | YES              | Loads "Custom 1" image preset                                                |  |  |  |  |
| CUSTOM2               | NA                  | YES              | Loads "Custom 2" image preset                                                |  |  |  |  |
| DAY                   | NA                  | YES              | Loads "ISF Day" image preset                                                 |  |  |  |  |
| NIGHT                 | NA                  | YES              | Loads "ISF Night" image preset                                               |  |  |  |  |
| PRESET?               | NA                  | NA               | Returns currently-selected preset (ISF Day, ISF Night, Custom 1 or Custom 2) |  |  |  |  |
|                       | Inpu                | t Position Co    | mmands                                                                       |  |  |  |  |
| IHEIGHT               | 0/20                | YES              | Sets the value for input height                                              |  |  |  |  |
| IHEIGHT?              | NA                  | NA               | Returns input height value                                                   |  |  |  |  |
| IHPOS                 | -50/50              | YES              | Sets a value for horizontal input position                                   |  |  |  |  |
| IHPOS?                | NA                  | NA               | Returns input horizontal position value                                      |  |  |  |  |
| IVPOS                 | -50/50              | YES              | Sets a value for vertical input position                                     |  |  |  |  |
| IVPOS?                | NA                  | NA               | Returns input vertical position value                                        |  |  |  |  |
| IWIDTH                | 0/50                | YES              | Sets the value for input width                                               |  |  |  |  |
| IWIDTH?               | NA                  | NA               | Returns input horizontal width value                                         |  |  |  |  |
| OVERSCAN              | 0/20                | YES              | Sets the overscan percentage                                                 |  |  |  |  |
| OVERSCAN?             | NA                  | NA               | Returns overscan percentage                                                  |  |  |  |  |
| OVERSCANMODE          | 0/1                 | YES              | Sets the overscan mode (0=zoom; 1=crop)                                      |  |  |  |  |
| OVERSCANMODE?         | NA                  | NA               | Returns the overscan mode (0=zoom; 1=crop)                                   |  |  |  |  |
|                       | Out                 | put Shift Com    | nmands                                                                       |  |  |  |  |
| OHEIGHT               | -50/50              | YES              | Sets the value for output height                                             |  |  |  |  |
| OHEIGHT?              | NA                  | NA               | Returns output height value                                                  |  |  |  |  |
| OHPOS                 | -50/50              | YES              | Sets the value for output horizontal position                                |  |  |  |  |
| OHPOS?                | NA                  | NA               | Returns output horizontal position value                                     |  |  |  |  |
| OVPOS                 | -50/50              | YES              | Sets the value for output vertical position                                  |  |  |  |  |
| OVPOS?                | NA                  | NA               | Returns output vertical position value                                       |  |  |  |  |
| OWIDTH                | -50/50              | YES              | Sets the value for output width                                              |  |  |  |  |
| OWIDTH?               | NA                  | NA               | Returns output horizontal width value                                        |  |  |  |  |

Table 6-1. Serial Commands (continued)

| Command     | Parameter (min/max)  | Value<br>Stored? | Description                                                                                |  |  |  |  |
|-------------|----------------------|------------------|--------------------------------------------------------------------------------------------|--|--|--|--|
|             | Sleep Timer Commands |                  |                                                                                            |  |  |  |  |
| SLEEPTMR?   | NA                   | NA               | Returns sleep timer setting                                                                |  |  |  |  |
| STOFF       | NA                   | YES              | Sets the sleep timer to Off                                                                |  |  |  |  |
| ST30MIN     | NA                   | YES              | Sets the sleep timer to 30 minutes                                                         |  |  |  |  |
| ST60MIN     | NA                   | YES              | Sets the sleep timer to 60 minutes                                                         |  |  |  |  |
| ST90MIN     | NA                   | YES              | Sets the sleep timer to 90 minutes                                                         |  |  |  |  |
| ST2HRS      | NA                   | YES              | Sets the sleep timer to 2 hours                                                            |  |  |  |  |
| ST4HRS      | NA                   | YES              | Sets the sleep timer to 4 hours                                                            |  |  |  |  |
|             | 5                    | Screen Comm      | ands                                                                                       |  |  |  |  |
| SCREEN?     | NA                   | NA               | Returns the screen setting                                                                 |  |  |  |  |
| SCREEN1     | NA                   | NA               | Sets the screen to Screen 1                                                                |  |  |  |  |
| SCREEN2     | NA                   | NA               | Sets the screen to Screen 2                                                                |  |  |  |  |
|             | Misc                 | ellaneous Co     | mmands                                                                                     |  |  |  |  |
| DISPLAY?    | NA                   | NA               | Returns display device input source value, as follows:  1 = Auto  52 = V-50HD  53 = V-63HD |  |  |  |  |
| INRES?      | NA                   | NA               | Returns input resolution                                                                   |  |  |  |  |
| MACADDR?    | NA                   | NA               | Returns DHD Controller MAC address                                                         |  |  |  |  |
| MODEL?      | NA                   | NA               | Returns product model name                                                                 |  |  |  |  |
| OUTRES?     | NA                   | NA               | Returns output resolution                                                                  |  |  |  |  |
| REMOTECODE  | 0/31                 | YES              | Sets the remote code                                                                       |  |  |  |  |
| REMOTECODE? | NA                   | NA               | Returns the remote code                                                                    |  |  |  |  |
| SERNUM?     | NA                   | NA               | Returns DHD Controller serial number                                                       |  |  |  |  |
| SWVER?      | NA                   | NA               | Returns software version number                                                            |  |  |  |  |
| SYSSTATE?   | 0/4                  | NA               | Returns current system state 0 = Off 1 = Initializing 2 = On 3 = Powering Down 4 = Error   |  |  |  |  |

Table 6-1. Serial Commands (continued)

| Command                                                                                                    | Parameter (min/max) | Value<br>Stored? | Description         |  |  |
|----------------------------------------------------------------------------------------------------|---------------------|------------------|---------------------|--|--|
| The following serial commands are meant to emulate buttons on the remote control. Each butt has its own serial command, so effectively it is as if you were using the IR remote only you'll be doing so via serial commands. These commands provide active OSD responses just like the II remote. |                     |                  |                     |  |  |
| DOWN                                                                                                    | NA                  | NA               | Down-Arrow (▼) key  |  |  |
| ENTER                                                                                                    | NA                  | NA               | ENTER key           |  |  |
| EXIT                                                                                                    | NA                  | NA               | EXIT key            |  |  |
| LEFT                                                                                                    | NA                  | NA               | Left-Arrow (◀) key  |  |  |
| MENU                                                                                                    | NA                  | NA               | MENU                |  |  |
| RIGHT                                                                                                    | NA                  | NA               | Right-Arrow (▶) key |  |  |
| UP                                                                                                    | NA                  | NA               | Up-Arrow (▲) key    |  |  |

#### 6.2 Using Discrete IR Codes

The DHD Controller accepts commands in the form of IR signals that conform to the Phillips RC5 protocol. Each DHD Controller remote control button has an RC5 control code associated with it.

You can use these codes to program a third-party, "universal" remote control unit to work with the DHD Controller. These third-party products usually come with a computer software application for this purpose. For more information, consult the documentation provided with the remote control unit.

#### IR Command Protocol

The IR control codes have the following characteristics:

- Each code consists of 14 bits:
  - Two (2) **start bits** (always 1);
  - A **toggle bit.** This bit is inverted every time a key is released and pressed again. This allows the DHD Controller to distinguish between a button that remains down and one that is pressed repeatedly.
  - Five (5) **address bits**. The default address is **17** (binary 10001). To change it, select Remote Code from the Miscellaneous menu (in the Service menu) and follow the steps given on page 53.
  - Six (6) data bits.
- The carrier frequency is 36 kHz, with the modulated pulses having a 25% duty cycle.
- Commands are sent at a maximum rate of 9 Hz.

For example, here is the RC5 control code for the **ON** button on the DHD Controller remote control unit (assuming the default address is used):

|          | With Toggle Bit = 0 |            |               |   |   |       |    |   |   |   |     |      |   |   |
|----------|---------------------|------------|---------------|---|---|-------|----|---|---|---|-----|------|---|---|
| Hex      | ;                   | 3          |               | 4 |   | 4     |    |   | 1 |   |     |      |   |   |
| Binary   | 1                   | 1          | 0             | 1 | 0 | 0     | 0  | 1 | 0 | 0 | 0   | 0    | 0 | 1 |
|          | With Toggle Bit = 1 |            |               |   |   |       |    |   |   |   |     |      |   |   |
| Hex      | ;                   | 3          |               | С |   |       | 4  |   |   | 1 |     |      |   |   |
| Binary   | 1                   | 1          | 1             | 1 | 0 | 0     | 0  | 1 | 0 | 0 | 0   | 0    | 0 | 1 |
| Function |                     | art<br>its | Toggle<br>Bit |   | A | ddres | ss |   |   |   | Com | mand |   |   |

Figure 6-1 shows the pulse train for this command (with the toggle bit set to zero).

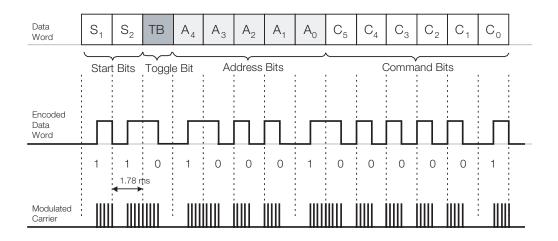

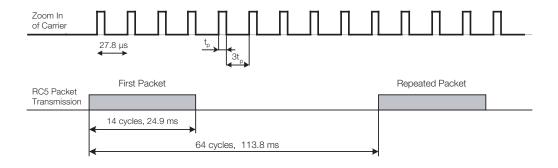

Figure 6-1. RC5 Message Format

**IR Command List** Table 6-2 lists the RC5 control codes for the DHD Controller.

Table 6-2. RC5 Control Codes for the DHD Controller

| Remote Control<br>Button Name | RC5 Data<br>from<br>Remote<br>Control<br>(Note) | RC5 Data<br>with Toggle<br>Bit = 1<br>(Note) | Description                        |
|-------------------------------|-------------------------------------------------|----------------------------------------------|------------------------------------|
| 16:9                          | 0x3449                                          | 0x3C49                                       | 16:9 aspect ratio                  |
| 4:3                           | 0x344A                                          | 0x3C4A                                       | 4:3 aspect ratio                   |
| CINEMA                        | 0x346C                                          | 0x3C6C                                       | Cinema aspect ratio                |
| COMP                          | 0x344E                                          | 0x3C4E                                       | Component video input              |
| CUST 1                        | 0x3472                                          | 0x3C72                                       | Custom 1 memory preset             |
| CUST 2                        | 0x3473                                          | 0x3C73                                       | Custom 2 memory preset             |
| DOWN                          | 0x3446                                          | 0x3C46                                       | Down-Arrow (▼)                     |
| ENTER                         | 0x3444                                          | 0x3C44                                       | ENTER                              |
| EXIT                          | 0x3474                                          | 0x3C74                                       | EXIT                               |
| HD 1                          | 0x3451                                          | 0x3C51                                       | HD1 video input                    |
| HD 2                          | 0x3452                                          | 0x3C52                                       | HD2 video input                    |
| HDMI 1                        | 0x3453                                          | 0x3C53                                       | HDMI1 video input                  |
| HDMI 2                        | 0x3454                                          | 0x3C54                                       | HDMI2 video input                  |
| HDMI 3                        | 0x3455                                          | 0x3C56                                       | HDMI3 video input                  |
| HDMI 4                        | 0x3456                                          | 0x3C56                                       | HDMI4 video input                  |
| ISF DAY                       | 0x3471                                          | 0x3C71                                       | ISF Day memory preset              |
| ISF NT                        | 0x3470                                          | 0x3C70                                       | ISF Night memory preset            |
| LEFT                          | 0x3447                                          | 0x3C47                                       | Left-Arrow (◀)                     |
| LET BOX                       | 0x344B                                          | 0x3C4B                                       | Letterbox aspect ratio             |
| MENU                          | 0x3443                                          | 0x3C43                                       | MENU                               |
| NATIVE                        | 0x346E                                          | 0x3C6E                                       | Native aspect ratio                |
| OFF                           | 0x3442                                          | 0x3C42                                       | Power off                          |
| ON                            | 0x3441                                          | 0x3C41                                       | Power on                           |
| RIGHT                         | 0x3448                                          | 0x3C48                                       | Right-Arrow (▶)                    |
| SCART                         | 0x3457                                          | 0x3C57                                       | SCART video input                  |
| STOFF                         | 0x3460                                          | 0x3C60                                       | Sets the sleep timer to Off        |
| ST30MIN                       | 0x3461                                          | 0x3C61                                       | Sets the sleep timer to 30 minutes |

**Note:** These codes assume that the default address of 17 is used. If you change it to something other than 17, you will need to modify these codes accordingly.

Table 6-2. RC5 Control Codes for the DHD Controller (continued)

| Remote Control<br>Button Name | RC5 Data<br>from<br>Remote<br>Control<br>(Note) | RC5 Data<br>with Toggle<br>Bit = 1<br>(Note) | Description                        |
|-------------------------------|-------------------------------------------------|----------------------------------------------|------------------------------------|
| ST60MIN                       | 0x3462                                          | 0x3C62                                       | Sets the sleep timer to 60 minutes |
| ST90MIN                       | 0x3463                                          | 0x3C63                                       | Sets the sleep timer to 90 minutes |
| ST2HRS                        | 0x3464                                          | 0x3C64                                       | Sets the sleep timer to 2 hours    |
| ST4HRS                        | 0x3465                                          | 0x3C65                                       | Sets the sleep timer to 4 hours    |
| UP                            | 0x3445                                          | 0x3C45                                       | Up-Arrow (▲)                       |
| VID 1                         | 0x344D                                          | 0x3C4D                                       | Composite video input 1            |
| VID 2                         | 0x3458                                          | 0x3C58                                       | Composite video input 2            |
| VID 3                         | 0x3459                                          | 0x3C59                                       | Composite video input 3            |
| V-CINE                        | 0x346D                                          | 0x3C6D                                       | Virtual Cinema aspect ratio        |
| V-WIDE                        | 0x344C                                          | 0x3C4C                                       | VirtualWide aspect ratio           |

**Note:** These codes assume that the default address of 17 is used. If you change it to something other than 17, you will need to modify these codes accordingly.

#### 6.3 Using HDMI CEC Messages

The DHD Controller accepts and can respond to CEC command messages from a disc player, satellite receiver or DVR/set-top box via an HDMI connection. Using CEC, the DHD Controller can perform the following actions:

- Turn itself and the display device on and select the correct input when the source component initiates playback of a disc or recorded program.
- Turn the source component on when you switch to its corresponding input on the DHD Controller.
- Turn the source component off when the DHD Controller is turned off (unless the source component is in playback mode).
- Change its OSD language when a similar change is made at the source.

To use CEC, connect your CEC-compatible sources to the HDMI inputs on the V-50HD/V-63HD. Set the CEC option to **On** (refer to **CEC** on page 54). Additional steps may be needed to enable CEC at the source. Refer to the documentation for your source device for more information.

#### CEC Command List

Table 6-3 lists the CEC commands supported by the DHD Controller.

**Table 6-3. CEC Commands Supported by the DHD Controller** 

| O                       | W-I   | Supported? ( | / = Yes, - = No) |  |
|-------------------------|-------|--------------|------------------|--|
| Opcode                  | Value | Initiator    | Follower         |  |
| Feature Abort           | 0x00  | $\sqrt{}$    | √                |  |
| Standby                 | 0x36  | $\sqrt{}$    | V                |  |
| Routing Change          | 0x80  | $\checkmark$ | √                |  |
| Routing Information     | 0x81  | $\sqrt{}$    | V                |  |
| Active Source           | 0x82  | $\sqrt{}$    | V                |  |
| Request Active Source   | 0x85  | $\checkmark$ | √                |  |
| Device Vendor ID        | 0x87  | $\sqrt{}$    | V                |  |
| Give Device Vendor ID   | 0x8C  | $\sqrt{}$    | V                |  |
| Vendor Command With ID  | 0xA0  | $\sqrt{}$    | V                |  |
| Polling Message         | N/A   | $\checkmark$ | √                |  |
| Text View On            | 0x0D  | $\checkmark$ | _                |  |
| Report Physical Address | 0x84  | $\checkmark$ | -                |  |
| Inactive Source         | 0x9D  | $\checkmark$ | -                |  |
| CEC Version             | 0x9E  | $\sqrt{}$    | -                |  |
| Set OSD Name            | 0x47  | $\checkmark$ | _                |  |
| Menu Status             | 0x8E  | $\checkmark$ | _                |  |
| Report Power Status     | 0x90  | $\sqrt{}$    | -                |  |
| Set Menu Language       | 0x32  | -            | V                |  |

Table 6-3. CEC Commands Supported by the DHD Controller (continued)

| Oncode                   | Value | Supported? ( | = Yes, -= No) |
|--------------------------|-------|--------------|---------------|
| Opcode                   | Value | Initiator    | Follower      |
| Give Physical Address    | 0x83  | -            | √             |
| Set Stream Path          | 0x86  | -            | V             |
| Get CEC Version          | 0x9F  | _            | √             |
| Abort Message            | 0xFF  | _            | V             |
| User Control Pressed     | 0x44  | -            | √             |
| User Control Released    | 0x45  | -            | √             |
| Give OSD Name            | 0x46  | _            | √             |
| Menu Request             | 0x8D  | -            | √             |
| Give Device Power Status | 0x8F  | _            | √             |

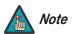

The DHD Controller does not transmit HDMI CEC control messages from the "HDMI Audio Out" connector.

| nal Control |
|-------------|
| nal Control |

**Notes:** 

## 7. Specifications

Table 7-1 lists the V-50HD/V-63HD specifications.

### Table 7-1. V-50HD/V-63HD Specifications

7.1 V-50HD/V-63HD Specifications

| Native Resolution:            | Full HD 1920 x 1080 (1080p)                                                                                                    |
|-------------------------------|----------------------------------------------------------------------------------------------------|
| Diagonal Size:                | <b>V-50HD</b> - 50 inches <b>V-63HD</b> - 63 inches                                                                                                    |
| Aspect Ratios:                | Refer to Table 7-2                                                                                                    |
| DTV Compatibility:            | Refer to Table 7-3                                                                                                    |
| Processing:                   | Runco DHD-LS Processor with ViVix IV <sup>™</sup> technology and BRiC (Backup, Recovery and Clone) tool                                                                       |
| Control Options:              | <ul> <li>Serial commands via RS-232</li> <li>Discrete infrared (IR) remote</li> <li>Consumer Electronics Control (CEC) protocol support via HDMI</li> <li>Ethernet</li> </ul> |
| Inputs:                       | Refer to Table 7-2                                                                                                    |
| Video Standards:              | NTSC, PAL, SECAM, CEA-861D                                                                                                    |
| Calibration:                  | ISF Certified Calibration Configuration                                                                                                    |
| Contrast Ratio (sequential):  | 1,000,000:1 typical; 10,000:1 minimum                                                                                                    |
| Power Requirements:           | 100 VAC to 240 VAC +/- 10% @ 50/60Hz                                                                                                    |
| Power Consumption:            | <b>V-50HD</b> - 400W maximum; 1W standby <b>V-63HD</b> - 625W maximum; 1W standby                                                                                             |
| Operating Temperature:        | 10°C to 40°C, up to 9,100 feet altitude                                                                                                    |
| Operating Humidity:           | 20 - 80% humidity (non-condensing)                                                                                                    |
| Dimensions:                   | V-50HD - See Figure 7-1<br>V-63HD - See Figure 7-2                                                                                                    |
| Weight:                       | <b>V-50HD -</b> 75 lbs. (34.0 kg)<br><b>V-63HD -</b> 125 lbs. (56.7 kg)                                                                                                    |
| Regulatory Approvals:         | FCC Class B, CE, C-Tick                                                                                                    |
| Limited Warranty:             | Two (2) years parts and labor from the date of shipment from Runco. Extended RuncoCare™, Runco Red Carpet™ and PremierCare™ plans also available.                             |
| Specifications are subject to | change without notice.                                                                                                    |

### 7.2 DHD Controller Specifications

Table 7-2 lists the DHD Controller specifications.

### **Table 7-2. DHD Controller Specifications**

| Aspect Ratios:                   | 4:3, Letterbox, 16:9, VirtualWide, Cinema, Virtual Cinema,                                                                                                    |
|----------------------------------|----------------------------------------------------------------------------------------------------|
|                                  | Native                                                                                                    |
| Video Standards:                 | <ul> <li>HDMI and DVI with HDCP for digital video</li> <li>Component and RGB HDTV (1080p, 1080i, 720p)</li> <li>Component and RGB EDTV (576p, 480p)</li> <li>Component and Composite SDTV (576i, 480i)</li> <li>RGB SCART with adaptor</li> <li>NTSC (M, 4.43)</li> <li>PAL (B, G, H, I, N, M)</li> <li>SECAM (M)</li> </ul> |
| Inputs:                          | <ul><li>(4) HDMI with CEC and Deep Color</li><li>(1) Component/SCART (3 x RCA)</li><li>(2) Component/RGBHV (5 x BNC)</li><li>(3) Composite</li></ul>                                                                                                    |
| Outputs:                         | <ul><li>(1) HDMI with Deep Color to V-50HD/V-63HD</li><li>(1) HDMI with Deep Color to second display or audio processor</li></ul>                                                                                                    |
| Control Options:                 | <ul> <li>Discrete infrared (IR) remote</li> <li>RS-232 (female DB9) for serial commands</li> <li>Consumer Electronics Control (CEC) protocol support via HDMI</li> <li>Ethernet</li> </ul>                                                                                                    |
| Ethernet Communication:          | RJ45 (female) for web server, e-mail, auto firmware upgrade and Telnet                                                                                                    |
| RS-232 Communication Parameters: | 19200 bps, no parity, 8 data bits, 1 stop bit, no flow control                                                                                                    |
| Accessory Applications:          | Runco Firmware Upgrader, Runco BRiC (backup, restore, clone), CalMAN by SpectraCal for automatic calibration                                                                                                    |
| Power Requirements:              | 100-240V~, 47-63Hz, 0.45 Amps                                                                                                    |
| Operating Environment:           | 41°F to 104°F (5°C to 40°C), 0% to 90% humidity (non-condensing); up to 10,000 feet (3,048 meters) altitude                                                                                                    |
| Dimensions:                      | Width = 17.50 inches (444.5 mm) Depth = 11.19 inches (284.1 mm) Height = 3.75 inches (95.3 mm)                                                                                                    |
| Weight:                          | 15.4 lbs. (7.00 kg)                                                                                                    |
| Regulatory Approvals:            | cTUVus, FCC class B, CE, RoHS, China RoHS, WEEE, C-Tick, CCC, local conformances as required                                                                                                    |
| Limited Warranty:                | Two (2) years parts and labor from the date of shipment from Runco.                                                                                                    |
| Specifications are subject to    | change without notice.                                                                                                    |

#### Figure 7-1 shows the V-50HD dimensions.

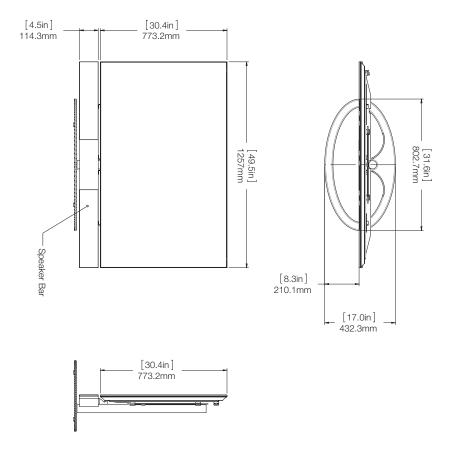

#### 7.3 V-50HD Dimensions

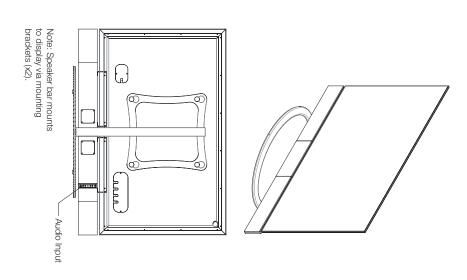

Figure 7-1. V-50HD Dimensions (with Optional Speaker Bar)

#### 7.4 V-63HD Dimensions

Figure 7-2 shows the V-63HD dimensions.

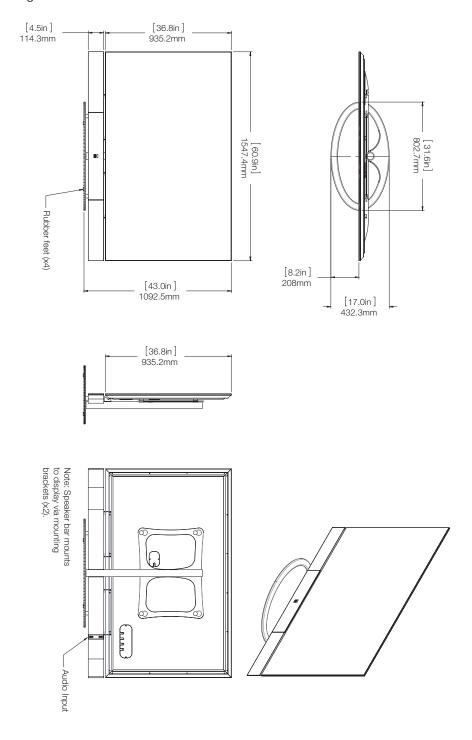

Figure 7-2. V-63HD Dimensions (with Optional Speaker Bar)

Table 7-3 lists the signal types supported by each input on the DHD Controller.

# 7.5 Supported Timings

Table 7-3. Supported Signal Timings by Input

|           |            |                      |                                  |                          | Supported? (√ = Yes, − = No) |                            |              |       |                                           |  |
|-----------|------------|----------------------|----------------------------------|--------------------------|------------------------------|----------------------------|--------------|-------|-------------------------------------------|--|
| Format    | Resolution | Refresh<br>Rate (Hz) | Horizontal<br>Frequency<br>(kHz) | Pixel Frequency<br>(MHz) | HD 1                         | HDMI 1<br>HDMI 2<br>HDMI 3 | Component    | SCART | Composite 1<br>Composite 2<br>Composite 3 |  |
|           |            | 60.00                | 31.469                           | 25.175                   | $\checkmark$                 | √                          | $\checkmark$ | _     | _                                         |  |
| 640x480   |            | 66.59                | 35.892                           | 29.862                   | $\checkmark$                 | $\checkmark$               | $\checkmark$ | _     | _                                         |  |
|           | 640x480    | 72.00                | 37.861                           | 31.500                   | $\sqrt{}$                    | √                          | $\checkmark$ | _     | _                                         |  |
|           |            | 75.00                | 37.500                           | 31.500                   | $\checkmark$                 | √                          | $\sqrt{}$    | _     | _                                         |  |
|           |            | 85.00                | 43.269                           | 36.000                   | √                            | √                          | √            | _     | _                                         |  |
|           |            | 60.00                | 37.879                           | 40.000                   | <b>V</b>                     | √                          | √            | _     | _                                         |  |
| 000,4000  | 000,,000   | 72.00                | 48.077                           | 50.000                   | <b>V</b>                     | √                          | $\sqrt{}$    | _     | _                                         |  |
| 800x600   | 800x600    | 75.00                | 46.875                           | 49.500                   | <b>V</b>                     | √                          | $\sqrt{}$    | _     | _                                         |  |
|           |            | 85.00                | 53.674                           | 56.250                   | $\sqrt{}$                    | √                          | $\sqrt{}$    | _     | _                                         |  |
| 832x624   | 832x624    | 74.54                | 52.849                           | 60.036                   | √                            | √                          | $\checkmark$ | _     | _                                         |  |
| 0.40,,400 | 848x480    | 47.95                | 25.270                           | 27.089                   | $\sqrt{}$                    | √                          | $\sqrt{}$    | _     | _                                         |  |
| 848x480   |            | 60.00                | 31.020                           | 33.750                   | $\sqrt{}$                    | √                          | $\sqrt{}$    | _     | _                                         |  |
|           | 1024x768   | 60.00                | 48.363                           | 65.000                   | <b>√</b>                     | √                          | √            | _     | _                                         |  |
| 1024x768  |            | 70.00                | 56.476                           | 75.000                   | <b>√</b>                     | √                          | √            | _     | _                                         |  |
|           |            | 75.00                | 60.023                           | 78.750                   | $\sqrt{}$                    | √                          | V            | _     | _                                         |  |
|           |            | 85.00                | 68.677                           | 94.500                   | <b>√</b>                     | √                          | √            | _     | _                                         |  |
| 1152x864  | 1152x864   | 75.00                | 67.500                           | 108.000                  | <b>√</b>                     | √                          | √            | _     | _                                         |  |
| 1280x720  | 1280x720   | 47.95                | 37.833                           | 64.769                   | √                            | √                          | √            | _     | _                                         |  |
|           | 1280x768   | 60.00                | 47.396                           | 68.250                   | √                            | √                          | √            | _     | _                                         |  |
| 1280x768  |            | 60.00                | 47.776                           | 79.500                   | √                            | √                          | √            | _     | _                                         |  |
|           |            | 75.00                | 60.289                           | 102.250                  | √                            | √                          | √            | _     | _                                         |  |
|           |            | 85.00                | 68.633                           | 117.500                  | √                            | √                          | √            | _     | _                                         |  |
| 1000 555  | 1000 555   | 60.00                | 60.000                           | 108.000                  | √                            | √                          | √            | _     | _                                         |  |
| 1280x960  | 1280x960   | 85.00                | 85.938                           | 148.500                  | √                            | √                          | V            | _     | _                                         |  |

**Table 7-3. Supported Signal Timings by Input (continued)** 

|               |            | Retrech     |                                  | Pixel Frequency<br>(MHz) | Supported? ( $\sqrt{\ }$ = Yes, $-$ = No) |                                      |           |       |                                           |
|---------------|------------|-------------|----------------------------------|--------------------------|-------------------------------------------|--------------------------------------|-----------|-------|-------------------------------------------|
| Format        | Resolution |             | Horizontal<br>Frequency<br>(kHz) |                          | HD 1                                      | HDMI 1<br>HDMI 2<br>HDMI 3<br>HDMI 4 | Component | SCART | Composite 1<br>Composite 2<br>Composite 3 |
|               |            | 60.00       | 63.981                           | 108.000                  | V                                         | √                                    | V         | _     | _                                         |
| 1280x1024     | 1280x1024  | 75.00       | 79.976                           | 135.000                  | V                                         | √                                    | V         | _     | _                                         |
|               |            | 85.00       | 91.146                           | 157.500                  | V                                         | √                                    | $\sqrt{}$ | _     | _                                         |
| 1360x768      | 1360x768   | 60.00       | 47.712                           | 85.500                   | V                                         | √                                    | V         | _     | _                                         |
|               |            | 60.00       | 64.744                           | 101.000                  | V                                         | √                                    | V         | -     | _                                         |
| 1400x1050     | 1400x1050  | 60.00       | 65.317                           | 121.750                  | V                                         | √                                    | $\sqrt{}$ | -     | _                                         |
|               |            | 75.00       | 82.278                           | 156.000                  | V                                         | √                                    | $\sqrt{}$ | -     | _                                         |
| 1600x1200     | 1600x1200  | 60.00       | 75.000                           | 162.000                  | V                                         | √                                    | $\sqrt{}$ | _     | _                                         |
| 1680x1050     | 1680x1050  | 60.00       | 64.674                           | 119.000                  | V                                         | √                                    | $\sqrt{}$ | _     | _                                         |
| 1920x1080     | 1920x1080  | 47.95       | 56.821                           | 150.007                  | V                                         | √                                    | $\sqrt{}$ | _     | -                                         |
| 1920x1200     | 1920x1200  | 60.00       | 74.038                           | 154.000                  | V                                         | √                                    | √         | _     | _                                         |
| SCART<br>RGBS | -          | 50.00       | _                                | -                        | -                                         | -                                    | _         | √     | _                                         |
| 480/60i       | 720x487    | 59.94       | 15.734                           | 13.500                   | V                                         | √                                    | V         | -     | _                                         |
| 480/60p       | 720x483    | 59.94       | 31.469                           | 27.000                   | V                                         | √                                    | V         | -     | _                                         |
| 576/50i       | 720x576    | 50.00       | 15.625                           | 14.750                   | V                                         | √                                    | $\sqrt{}$ | _     | _                                         |
| 576/50p       | 720x576    | 50.00       | 31.250                           | 29.000                   | V                                         | √                                    | $\sqrt{}$ | -     | _                                         |
| 720/24p       | 1280x720   | 23.98/24.00 | 17.982/18.000                    | 59.341/59.400            | V                                         | √                                    | <b>V</b>  | -     | _                                         |
| 720/25p       | 1280x720   | 25.00       | 18.750                           | 74.250                   | V                                         | √                                    | $\sqrt{}$ | -     | _                                         |
| 720/30p       | 1280x720   | 29.97/30.00 | 22.478/22.500                    | 74.175/74.250            | V                                         | √                                    | $\sqrt{}$ | -     | _                                         |
| 720/50p       | 1280x720   | 50.00       | 37.500                           | 75.250                   | V                                         | √                                    | V         | -     | _                                         |
| 720/60p       | 1280x720   | 60.00       | 45.000                           | 74.250                   | V                                         | √                                    | $\sqrt{}$ | _     | _                                         |
| 1080/50i      | 1920x1080  | 50.00       | 28.125/31.250                    | 74.250/72.000            | V                                         | √                                    | V         | _     | _                                         |
| 1080/60i      | 1920x1080  | 59.94/60.00 | 33.716/33.750                    | 74.175/74.250            | V                                         | √                                    | <b>V</b>  | _     | _                                         |
| 1080/24p      | 1920x1080  | 23.98/24.00 | 26.978/27.000                    | 74.175/74.250            | V                                         | √                                    | V         | _     | _                                         |
| 1080/50p      | 1920x1080  | 50.00       | 56.250                           | 148.500                  | V                                         | √                                    | V         | _     | _                                         |
| 1080/60p      | 1920x1080  | 59.94/60.00 | 67.433/67.500                    | 148.350/148.500          | V                                         | √                                    | V         | _     | _                                         |
| NTSC 3.58     | _          | 59.94/60.00 | 15.734/15.750                    | 3.580                    | _                                         | -                                    | -         | _     | √                                         |
| NTSC 4.43     | _          | 59.94/60.00 | 15.734/15.750                    | 4.430                    | _                                         | _                                    | _         | _     | √                                         |
| PAL-B/G/H/I   | _          | 50.00       | 15.625                           | 4.430                    | -                                         | _                                    | -         | _     | √                                         |

### Table 7-3. Supported Signal Timings by Input (continued)

|        |            |                      |                                  |                          | Supported? ( $\sqrt{\ }$ = Yes, $-$ = No) |                                      |           |       |                                           |
|--------|------------|----------------------|----------------------------------|--------------------------|-------------------------------------------|--------------------------------------|-----------|-------|-------------------------------------------|
| Format | Resolution | Refresh<br>Rate (Hz) | Horizontal<br>Frequency<br>(kHz) | Pixel Frequency<br>(MHz) | HD 1                                      | HDMI 1<br>HDMI 2<br>HDMI 3<br>HDMI 3 | Component | SCART | Composite 1<br>Composite 2<br>Composite 3 |
| PAL-M  | _          | 59.94/60.00          | 15.734/15.750                    | 3.580                    | -                                         | _                                    | -         | _     | $\checkmark$                              |
| PAL-N  | _          | 50.00                | 15.625                           | 3.580                    | _                                         | _                                    | _         | _     | √                                         |
| SECAM  | _          | 50.00                | 15.625                           | 13.500                   | _                                         | _                                    | _         | V     | √                                         |

| Specifications |
|----------------|
|----------------|

**Notes:** 

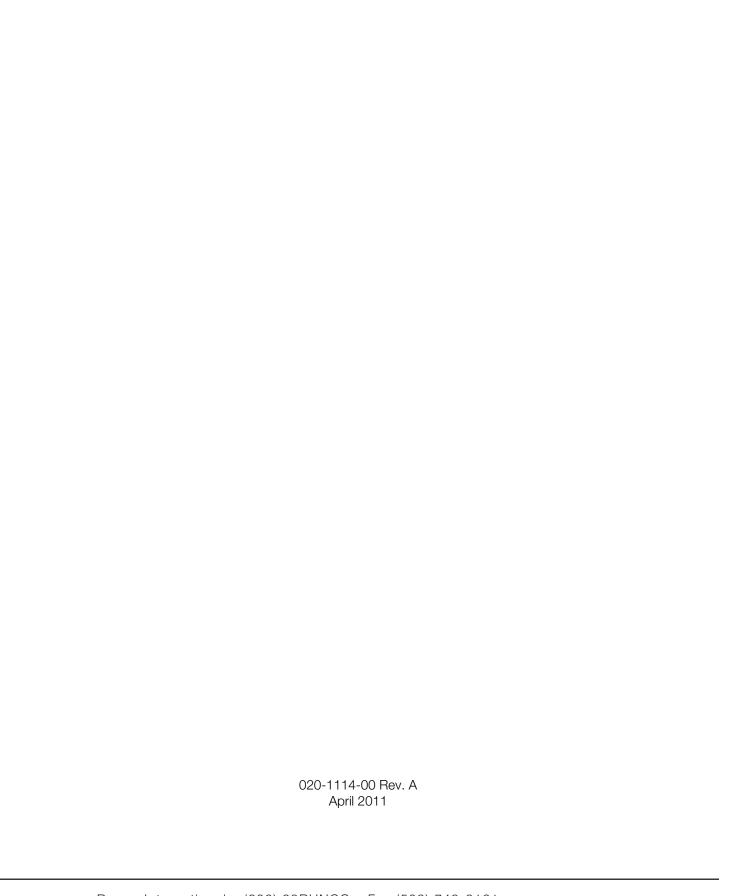